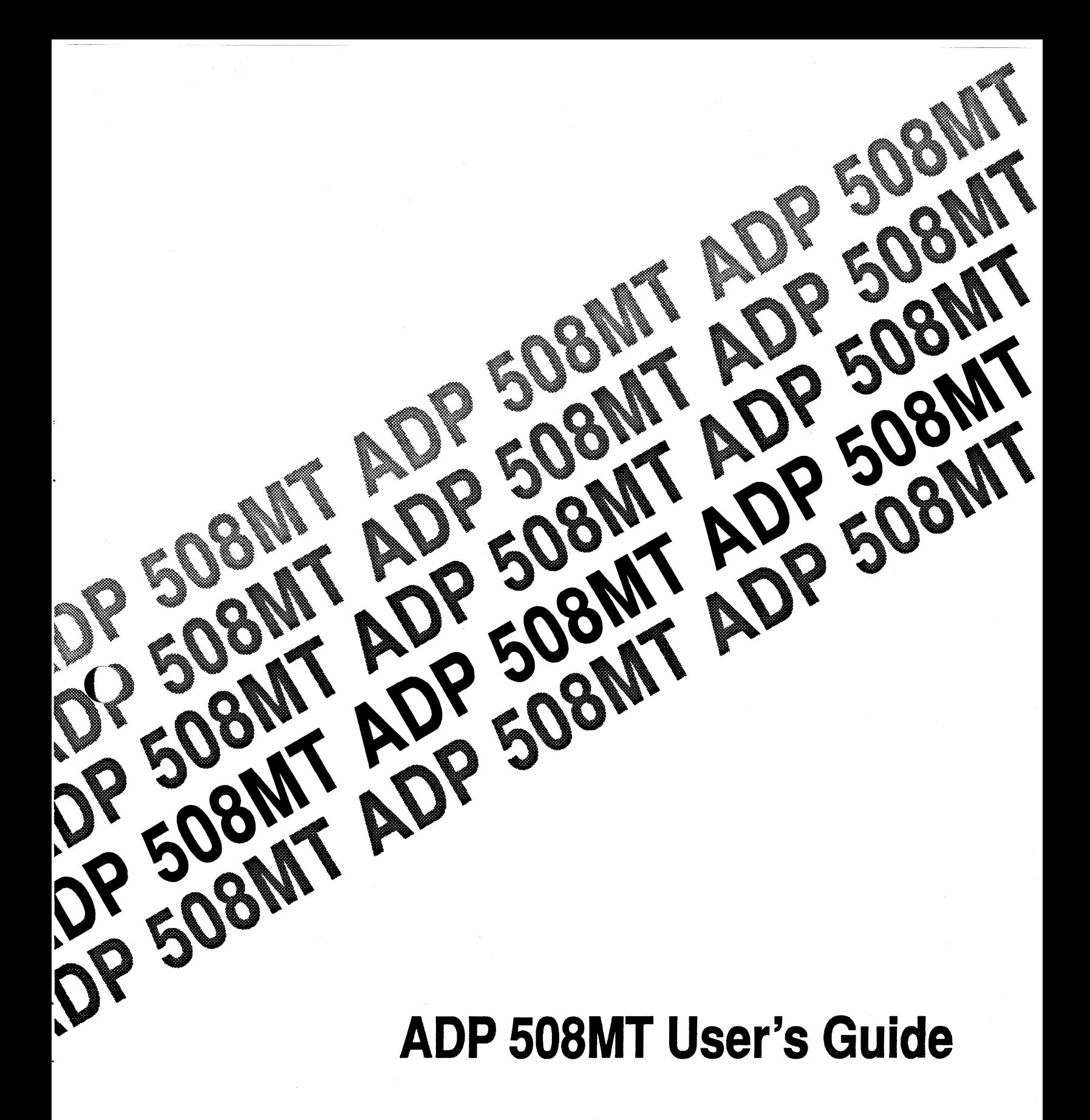

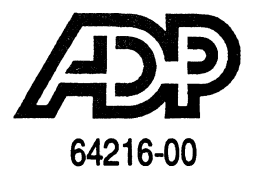

These materials are the property of Dealer Services Group of ADP, Inc., and are provided to current customers for the sole purpose of giving necessary instructions in proper operation of the system. Any other use or application of this guide and the information contained herein is unauthorized and not endorsed by Dealer Services Group of ADP, Inc. Each guide is registered by individual customer. There will be a \$50 charge for every such assigned copy of this guide that cannot be recovered from the customer in its entirety originally as issued, and returned to Dealer Services Group of ADP, Inc., upon request.

© 1996 Dealer Services Group of ADP, Inc. All rights reserved, including translation in the United States of America, as well as in Canada and other countries of the International Copyright Union. All rights reserved under Pan-American Copyright Conventions and under the Universal Copyright Convention. No part of these materials may be reproduced, translated, or appropriated in any form or by any means (including electronic, mechanical, or other, such as photocopying, recording, or any information storage and retrieval system) without permission in writing from the publisher. Inquiries should be addressed to:

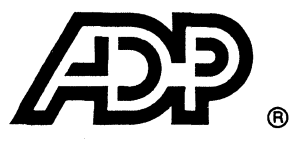

ADP, Inc. **Dealer Services Group** 1950 Hassel Road Hoffman Estates, Illinois 60195-2308 (708) 397-1700

 $\curvearrowleft$ ~-)

 $\bigcirc$ 

ADP Dealer Services Ltd. 1210 Sheppard Avenue East, 6th Floor North York, ON M2K 1E3 416-498-3700

ADP-Autonom Robert Bosch Strasse 35 42 489 Wulfrath, Germany 49-02058-902-00

ADP Dealer Services (UK) Ltd. ADP House, Rawmarsh Road Rotherham, England S60 1RU 44-01709-838000

Toll free (800) ADP-ADP-ADP in U.S.A. and Canada

64216-00

# **Contents**

 $\big($ 

 $\ddot{\phantom{a}}$ 

**A** 

 $\ddot{\phantom{0}}$ 

Ĺ

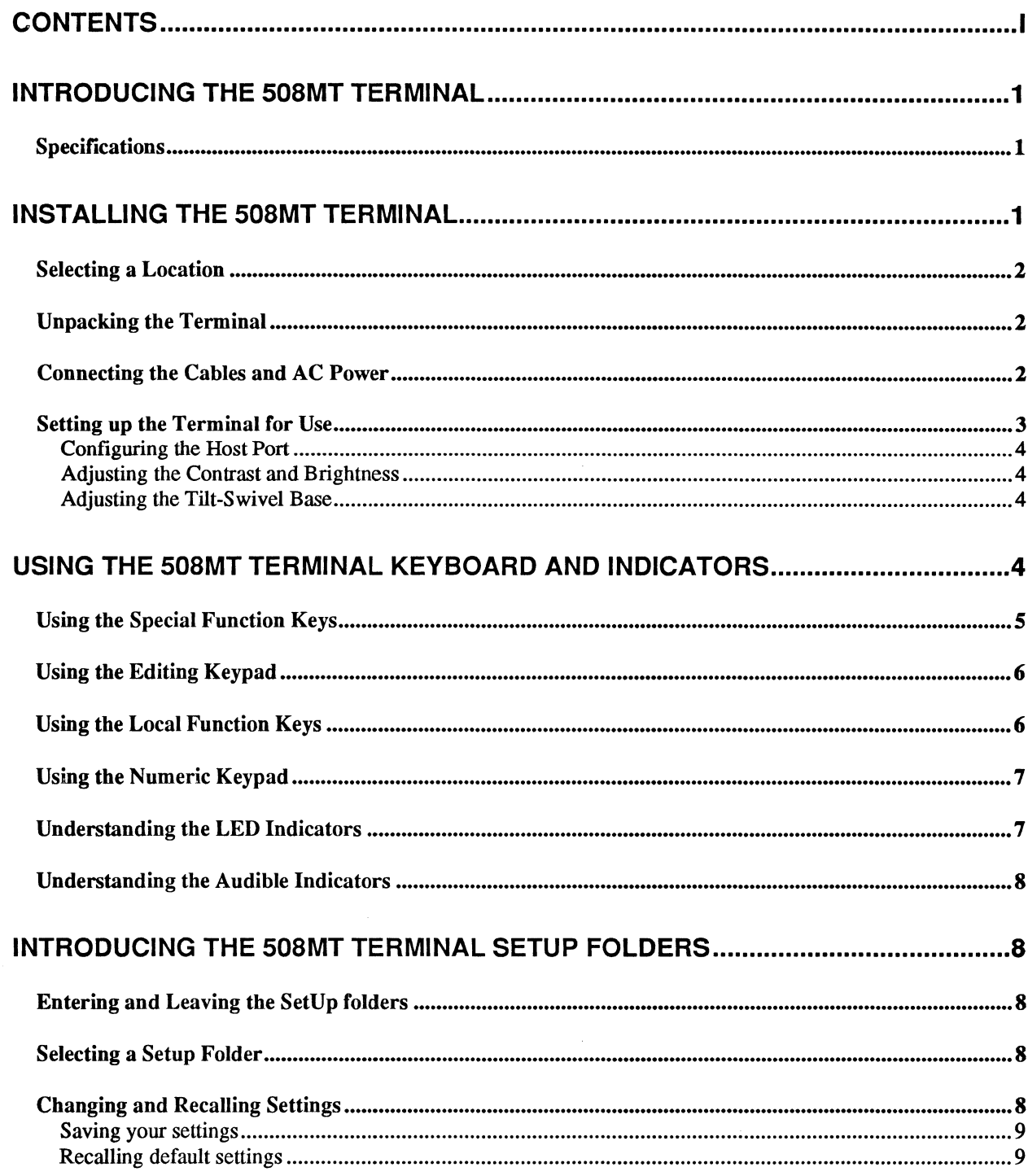

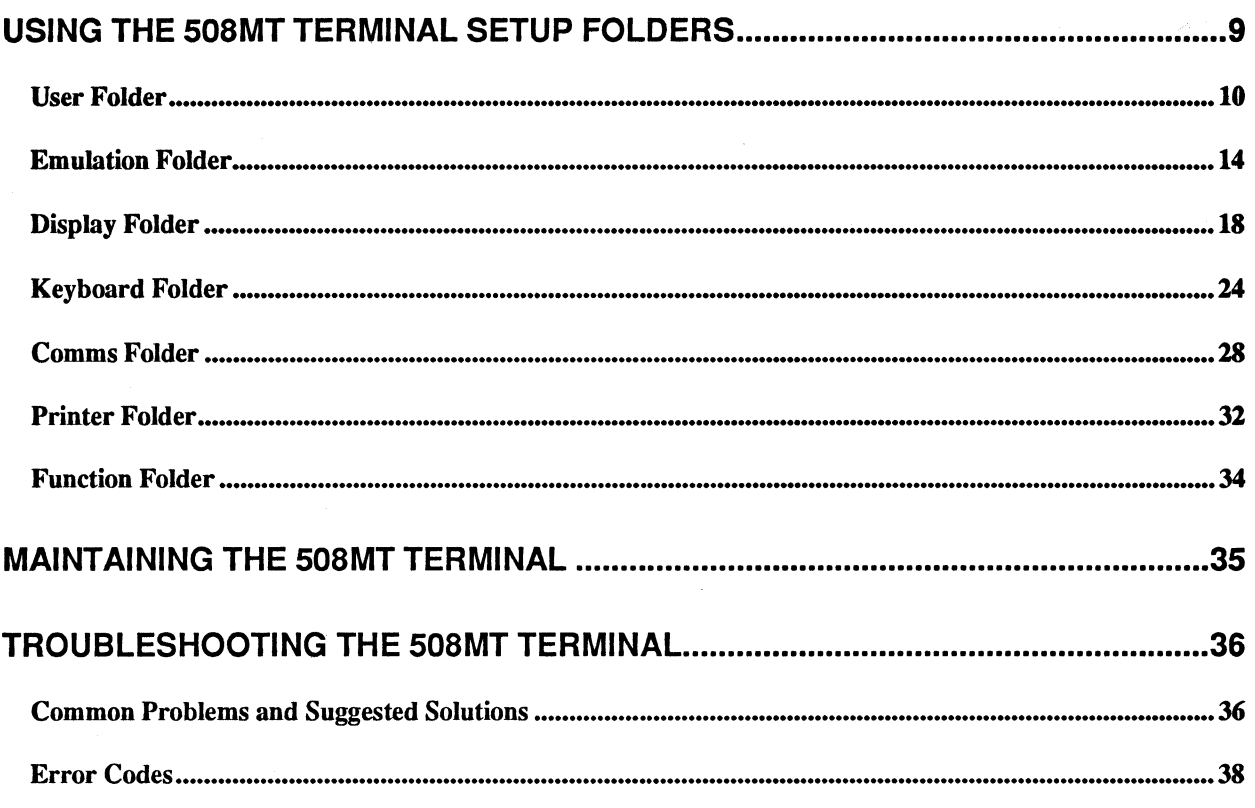

# **Introducing the 508MT Terminal**

The 508MT is a high-performance, general purpose monochrome terminal that you can use to communicate with a host system. The 508MT consists of two main components: a monitor/terminal unit and a keyboard.

The terminal features a 14-inch diagonal monitor with an anti-glare screen. Connectors located on the rear of the tenninal allow you to connect it to a printer and one or more host systems.

## **Specifications**

(

Feature Specification Monitor Unit Physical Dimensions | Height: 14.93 inches Width: 12.5 inches Depth: 13.75 inches Weight: 16.5 pounds Keyboard Physical Dimensions | Height: 1.75 inches Width: 18.8 inches Depth: 7.5 inches Weight: 3.1 pounds CRT 14-inch, anti-glare, green Keyboard 101-key enhanced PC

Power:  $\vert$  AC Input: 90-264 Vac at 47-63 Hz

Operating Environment Temperature: 50-104 degrees F

The following table describes the hardware specifications for the 508MT.

# **Installing the 508MT Terminal**

The 508MT comes preconfigured and ready for use with ADP applications. The following topics provide information on the installation of the terminal:

Consumption: 45 watts maximum

Altitude: 10,000 feet maximum

Relative Humidity: 10-80%, non-condensing

- Selecting a Location
- Unpacking the Terminal
- Connecting the Cables and AC Power
- Setting Up the Terminal for Use

## **Selecting a Location**

Use the following guidelines to help you select a location for your terminal.

- The location must be large enough for the terminal. This means a space at least 19" wide (keyboard), 14" high (display), and 23.5" deep (display and keyboard). Leave several inches of empty space in front, behind, and both sides of the tenninal for ventilation.
- The terminal must be located on a flat, solid surface, such as a desk.
- Choose a location that is clean and free from excessive heat, direct sunlight, moisture and dust.
- Use a grounded outlet, one that has three conductors to match the power plug on the tenninal. Do not use an adapter plug or extension cord.
- Avoid using outlets on the same circuit as other large motors, such as copiers or postage machines, desk fans, vacuum cleaners, or other appliances that create electrical interference that might disturb the terminal's power and cause distortion.

## **Unpacking the Terminal**

Unpack and check the contents of each carton. Make sure you have all the items listed below. If any items are missing or damaged, report it immediately to ADP.

- Video Terminal
- Power cord
- 2- serial port adapters
- *ADP 508MT Terminal User's Guide*
- *ADP 508MT Quick Reference Card*
- Keyboard packed in a separate box

Save all packing materials in case you have to move or ship the tenninal later. Before transporting the terminal, be sure to replace all the original packing materials.

## **Connecting the Cables and AC Power**

Use the following steps to connect the cables, keyboard and power to the 508MT.

- 1. Place the tenninal on a level surface.
- 2. Remove the back cover from the terminal by pressing finnly on the left and right sides to release the tabs and slide the cover backward away from the tenninal as shown in the following figure.

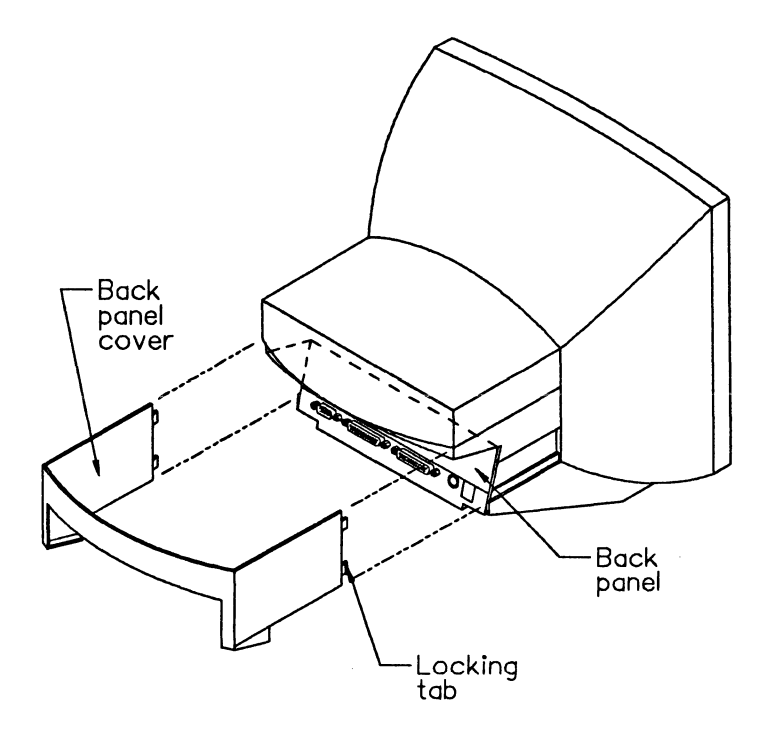

Once the back cover is removed, the power, parallel, serial, and keyboard connectors are exposed.

- 3. Connect the cable from the keyboard to the connector located on the rear of the tenninal labeled KEYBOARD.
- 4. Connect the cable from the host computer to the 25-pin RS-232 connector back of the monitor labeled COMl.
- 5. If you are using a serial slave printer, connect the cable from the printer to the 9-pin connector on the back of the terminal labeled COM2.
- 6. If you are using a parallel printer, connect the cable from the printer to the 25-pin RS-232 connector on the back of the terminal labeled PARALLEL.

Caution: Before connecting the tenninal to other AC power, make sure the tenninal's power switch located on the front of the terminal is in the off position.

7. Plug the power cord into the male-type connector on the back of the terminal labeled POWER, then plug the other end of the power cord into a suitable wall power outlet

### **Setting up the Terminal for Use**

After all of the communication cables and AC power are connected to the terminal, press the power button located on the front of the terminal.

The tenninal performs a power up self test that causes a green power LED to flash once and the terminal to beep once. Then " ADP 508MT OK" displays.

 $\left($ 

### **Configuring the Host Port**

The port on the host must be configured for use with the 508MT. To configure the port, you use a utility routine called Set Terminal Characteristics (TRM).

Use the following steps to configure the host port.

- 1. Log on to the ADP computing system using the 508MT you just installed You can log on to the system maintenance account, MAINT, or any of your application accounts.
- 2. Select Utility Function (UF) from the main menu.
- 3. Select Set Terminal Characteristics (TRM) from the utility functions menu.
- 4. Select option 1, Setup and Store Terminal Characteristics.
- *5.* At the Terminal Type Options prompt, select 1 Video Default
- 6. At the Enter Terminal Type Options prompt, select the option ADP508MT. If ADP 508MT is not an option, select ADP *SOSMT.*
- 7. Enter the appropriate number for the type of slave printer attached to the terminal. If no slave printer is used, select the option None.
- 8. At the 80 Column Display (Y/N) prompt, press Enter.
- 9. At the disable Type Ahead  $(Y/N)$  prompt, press Enter.

#### **Adjusting the Contrast and Brightness**

Use the two thumb knobs located on the lower left side of the monitor unit to adjust the screen contrast (star symbol) and brightness (moon symbol).

#### **Adjusting the Tilt-Swivel Base**

The terminal can be adjusted to the viewing angle you prefer. To adjust the display angle, tilt the terminal forward or backward and rotate the terminal to the desired position. Once positioned the display remains in that position.

# **Using the 508MT Terminal Keyboard and Indicators**

The 508MT uses a standard PC 101-key keyboard that allows you to configure the terminal's operating parameters and communicate with an ADP host computer.

The keyboard has four groups of keys and three indicator lights. These keys are grouped to help you enter data accurately and easily. The keyboard also has two audible indicators, a keyclick and bell.

Some functions may vary, depending upon operating modes and software applications used.

The layout of the main keypad is similar to a typewriter keyboard, with alphanumeric characters, punctuation marks, and Shift keys. The main keypad also has a number of keys not found on a typewriter, such as the Ctrl and Alt modifier keys. Modifier keys are pressed in combination with another key to modify the code sent by that key.

The following figure shows the 508MT Keyboard.

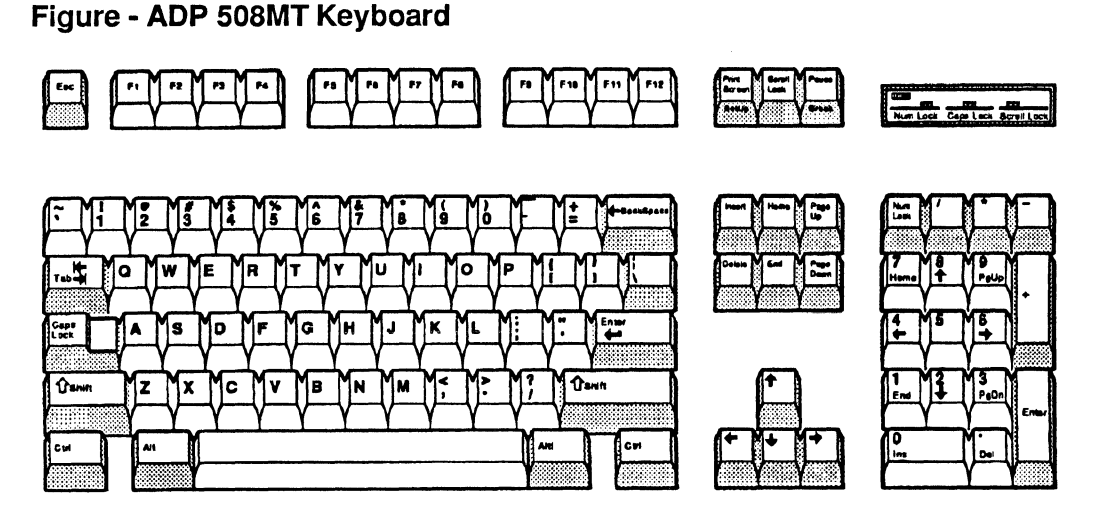

The following topics provide information about using the 508MT keyboard:

Using the Special Funtion Keys

Using the Editing Keypad

Using the Local Function Keys

Using the Numeric Keypad

Understanding the LED Indicators

Understanding the Audible Indicators

## Using the Special Function Keys

The main keypad and top row have the following special function keys:

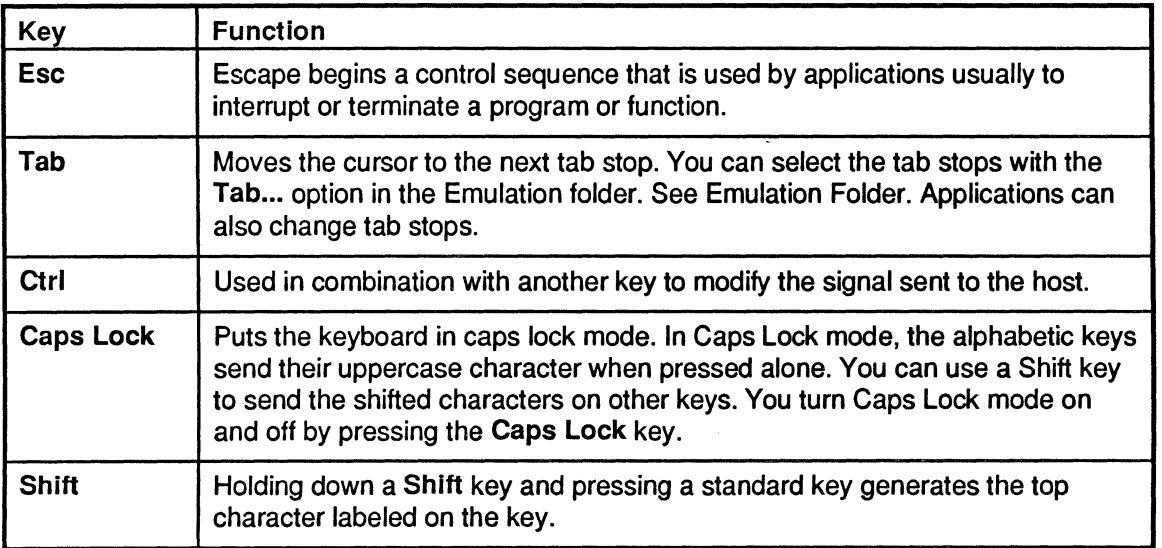

(

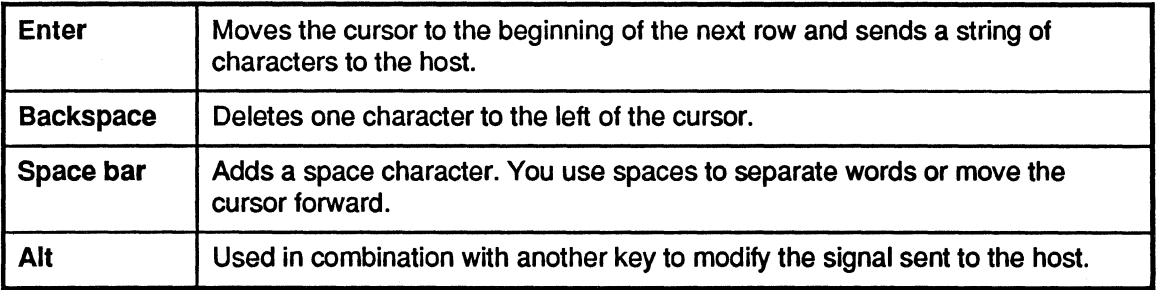

## Using the Editing Keypad

The editing keypad has four arrow keys and six editing keys.

Pressing an arrow key moves the cursor in the direction indicated by the arrows. You can also move the cursor by using the numeric keypad when the Num Lock LED is off.

You can use the editing keys the following ways:

- For paging up or down
- For special functions defined by the application software

## Using the Local Function Keys

The three top row function keys above the editing keypad have the following predefined functions.

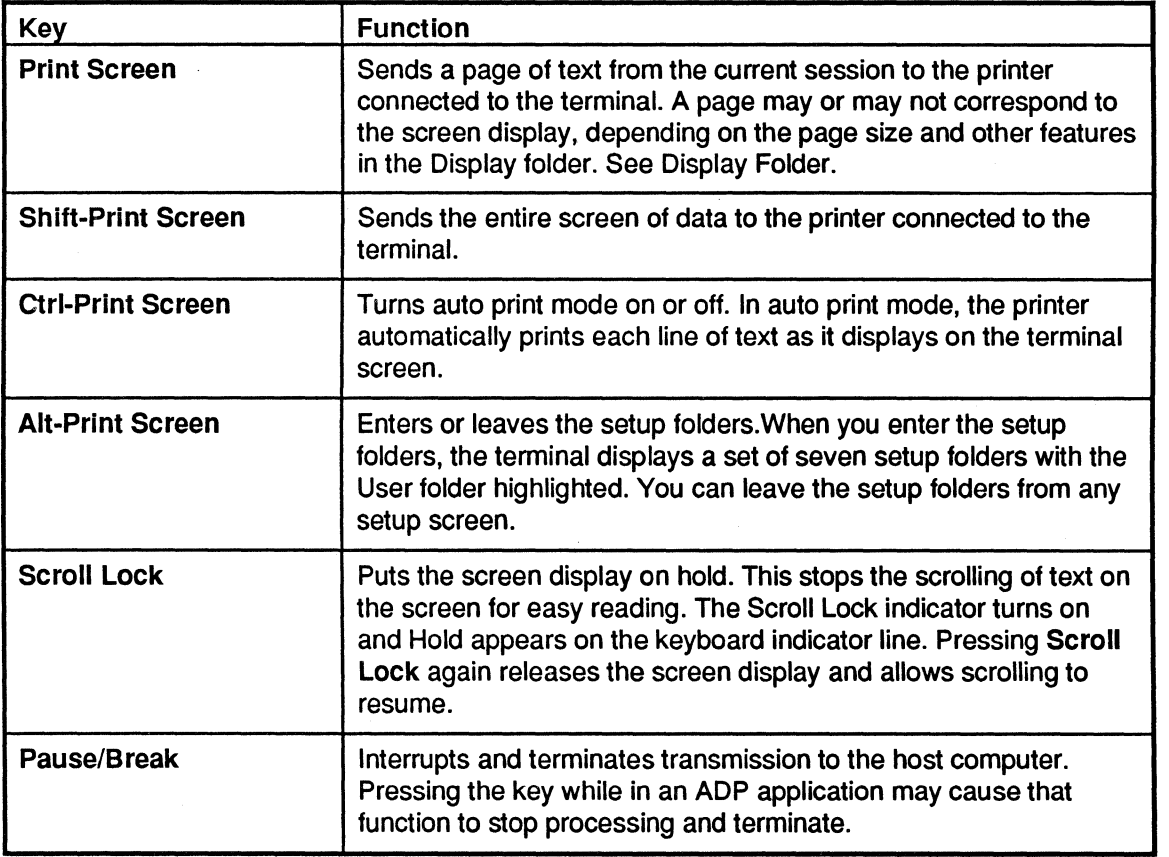

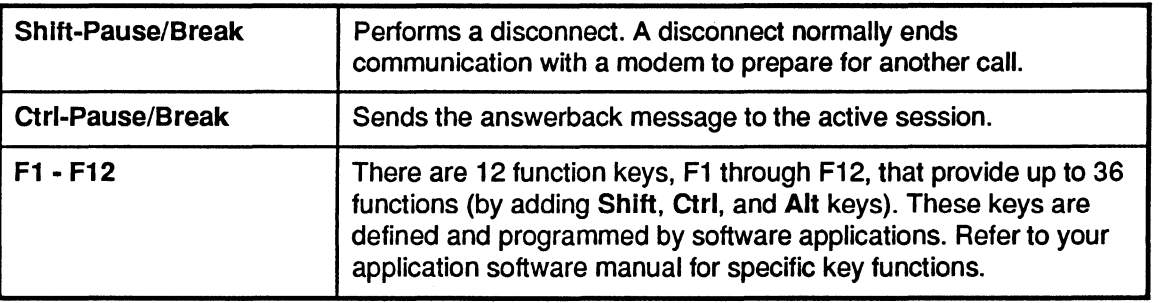

## Using the Numeric Keypad

The calculator-style numeric keypad can be operated in three modes:

- Numeric mode with Num Lock on (Num Lock LED is on)
- Numeric mode with **Num Lock** off (Num Lock LED is off)
- Application mode (Num Lock LED is off)

If you are in numeric mode, the Num Lock key lets you toggle between Num Lock on and Num Lock off. The numeric mode option is available in the Keyboard setup folder.

When the numeric mode is selected and Num Lock is on, the keypad sends the numbers and symbols printed on the keys like a normal 10-key pad. If you press the Shift key in this mode, the top row of keys sends command key sequences PFl through PF4.

When the numeric mode is selected and Num Lock is off, the keypad sends cursor movement in the direction of the arrows indicated on the keys as well as, page up and down, insert, delete, and the symbols printed on the keys. If you press the shift key in this mode, the top row of keys sends command keys sequences PFl through PF4.

Application mode is often selected by the host system. In this mode, the keypad sends commands that are specified by the application to the host system.

## Understanding the LED Indicators

Three LED indicators are located near the top, right comer of the keyboard. These indicators are labeled, Num Lock, Caps Lock, and Scroll Lock. The function of each indicator is described below.

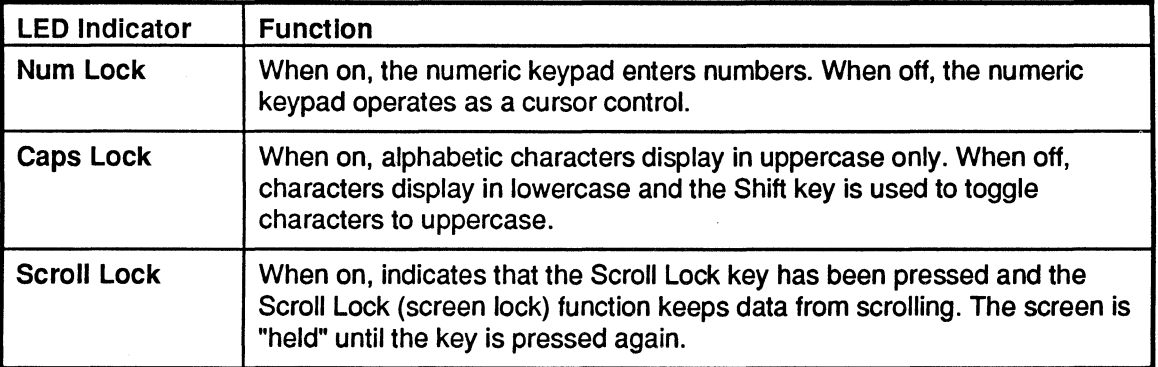

 $\left($ 

## **Understanding the Audible Indicators**

The keyboard has two audible indicators, a keyclick and a bell. You can use a margin bell, warning bell, or both. You can tum the keyclick and bell off or on and set the volume of each from the User folder. See User Folder.

# **Introducing the 508MT Terminal Setup Folders**

The 508MT set up menus display on the screen as a set of filing folders. Each folder contains a set of parameters and options specific to the folder label.

You can access any folder and change the settings from the keyboard.

Most set up features are initially set to a default that works with your ADP application. If you change settings, you can use the Factory Default option from the Function folder to reset the terminal to the ADP default settings. See Function Folder.

## **Entering and Leaving the Setup folders**

To access the setup folders, press Alt-Print Screen. The tenninal displays the setup folders with the User folder highlighted. You can use the Tab key to move to a different folder.

To leave the setup folders, select the Exit option from the Function or User folders or press Alt-Print Screen. You can leave setup from any folder.

## **Selecting a Setup Folder**

There are two ways to select setup folders:

- Using the Tab key to highlight the name of the folder.
- Press the associated hot key for the folder. The hot key translates to the first letter of the folder name and displays underlined.

### **Changing and Recalling Settings**

To change settings, use the arrow keys to highlight the appropriate feature in a setup folder, then press Enter.

Features that are preceded by a small box have only two settings, Enabled or Disabled. An X in the box indicates the feature is currently enabled. Pressing Enter toggles the setting.

For other features, a submenu displays the available options. Use the arrow keys to highlight the desired setting and press Enter. Options that display faded are not available with the current emulation and cannot be selected.

Changes take effect when you return to the operations screen.

#### Saving your settings

If you make changes to current settings, you can save your changes with either the Save All... or the Save Mode... feature in the Function Folder. Even after you turn off the terminal, the settings are retained. The tenninal automatically uses these settings each time you tum it on.

If you do not want to save the changes, use the Restore All... feature from the Function folder to restore the settings to their initial values. For more infonnation, see the Function Folder.

#### Recalling default settings

If you make changes to settings, you can recall the ADP default settings with the Factory Default feature in the Function folder. For more information, see the Function Folder.

Important: Your ADP software applications can also change settings. These settings are retained even after you tum off the terminal.

# **Using the 508MT Terminal Setup Folders**

The 508MT features and operating parameters are organized into the following setup folders:

User Folder

 $\left($ 

(

Emulation Folder

Display Folder

Keyboard Folder

Comms Folder

Printer Folder

Function Folder

To display the folder's contents, use the Tab key to highlight the folder label.

## User Folder

The parameters found in the User folder control the 508MT user preference options, such as the cursor style and the background display color.

The following table describes the User folder options and associated settings.

Important: When applicable, ADP default settings are indicated by two asterisks (\*\*).

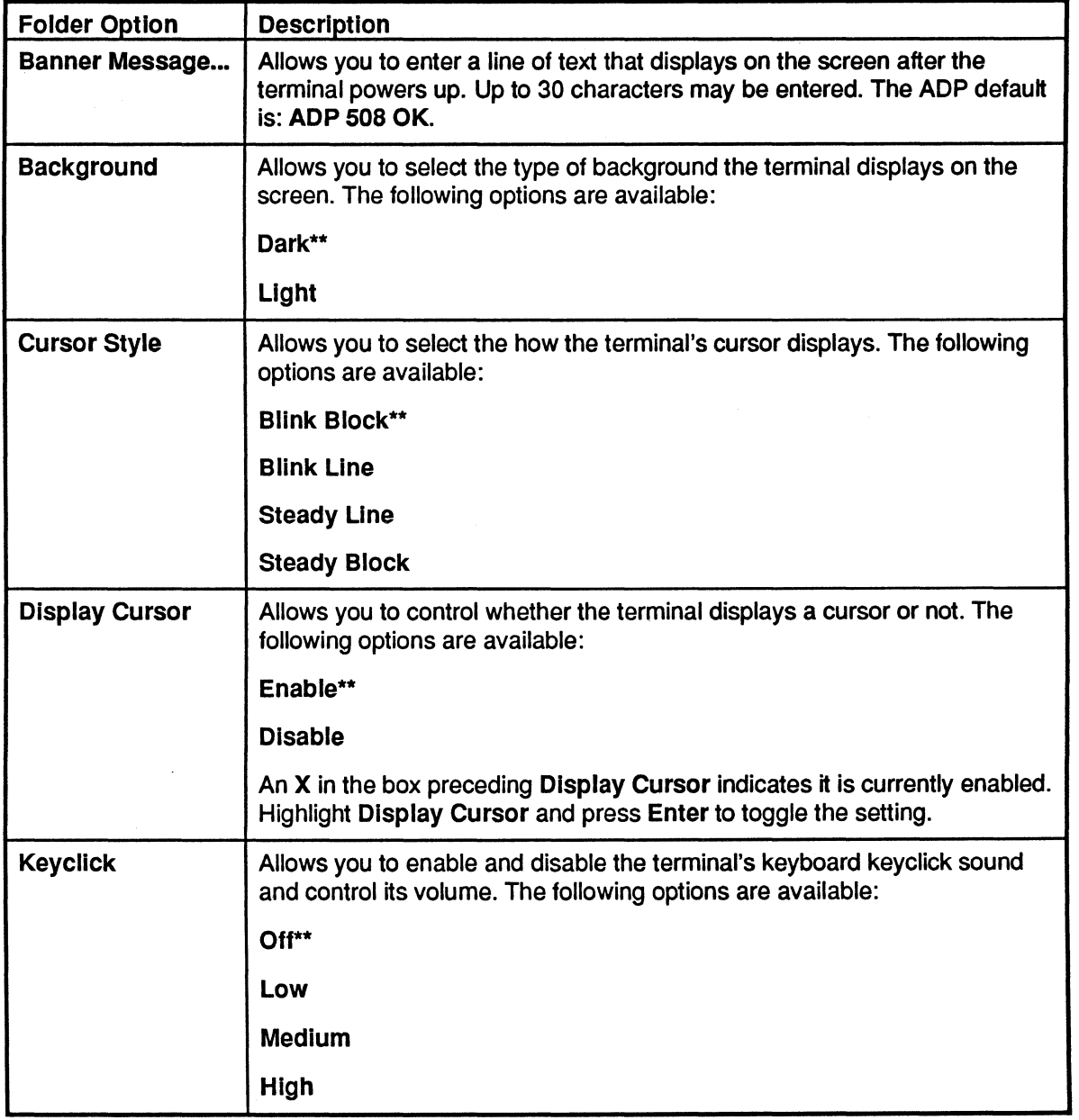

 $\bigcirc$ 

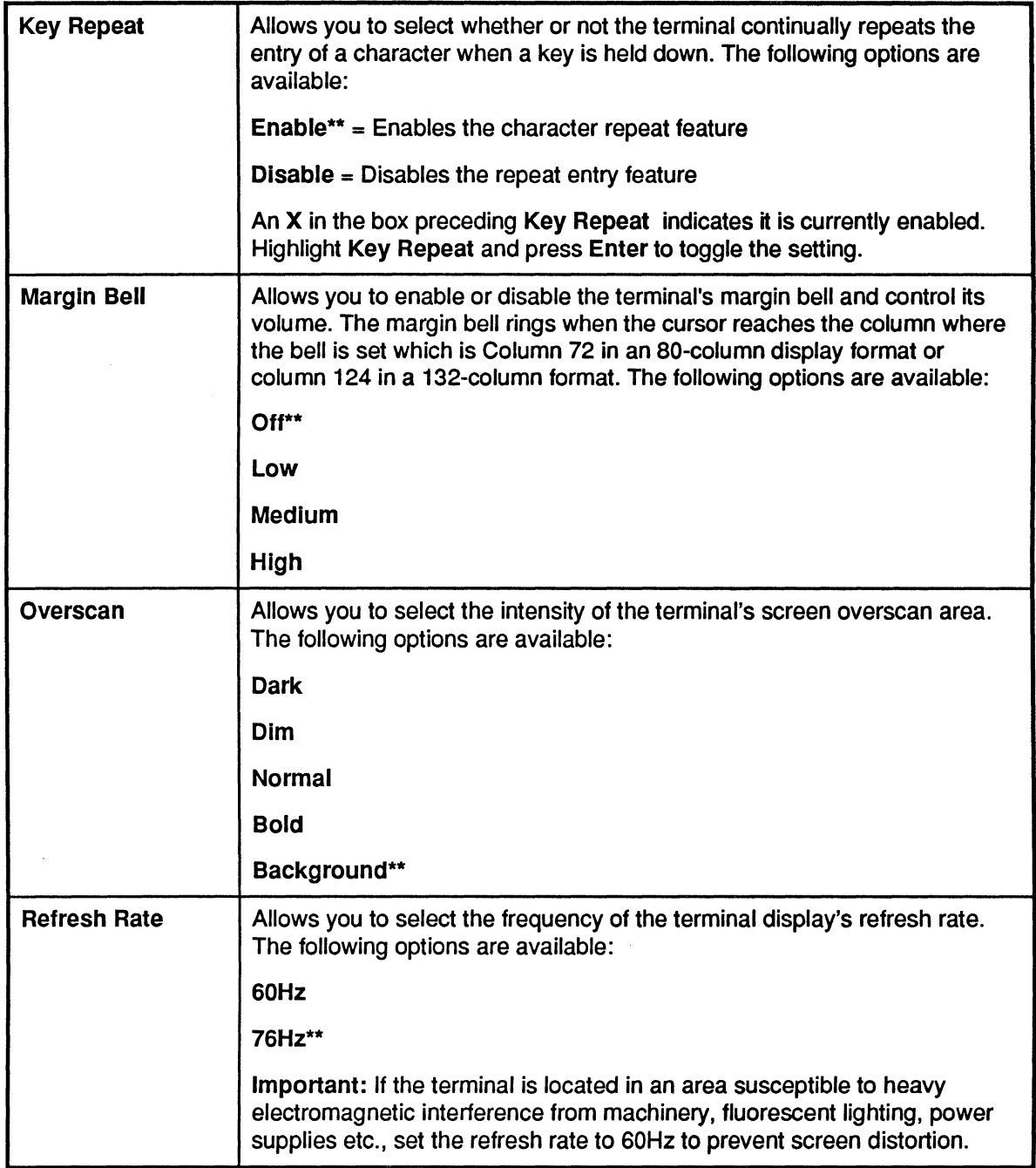

 $\left($ 

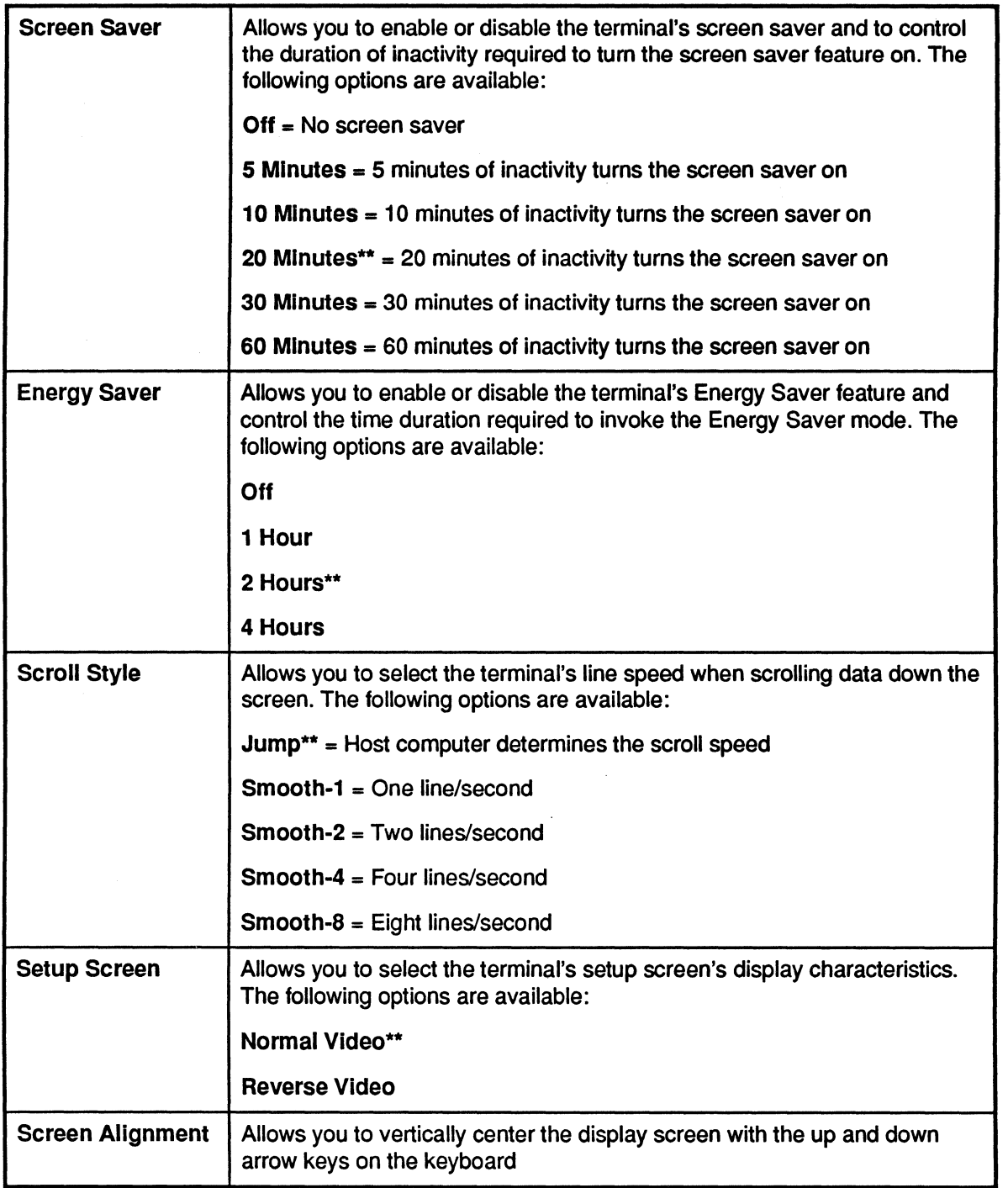

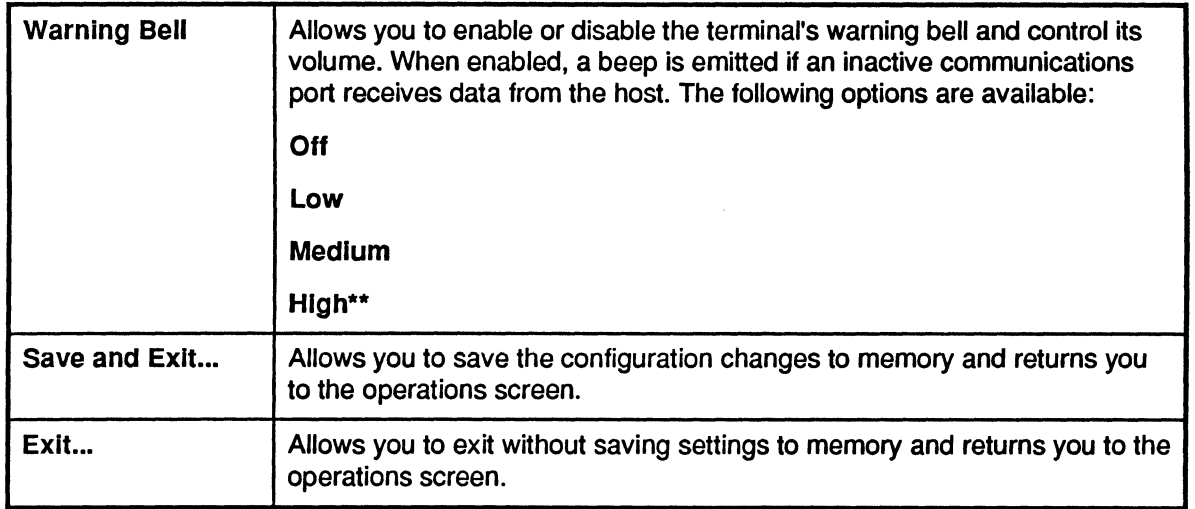

 $\overline{1}$ 

l,

 $\left($ 

L

## **Emulation Folder**

The parameters found in the Emulation folder set the 508MT terminal emulation type and the options associated with each. Terminal emulations use either ANSI or ASCII standards. The options available in this folder are dependent on the current terminal emulation that is selected for the 508MT.

The following table describes the Emulation folder options and associated settings.

Important: When applicable, ADP default settings are indicated by two asterisks (\*\*).

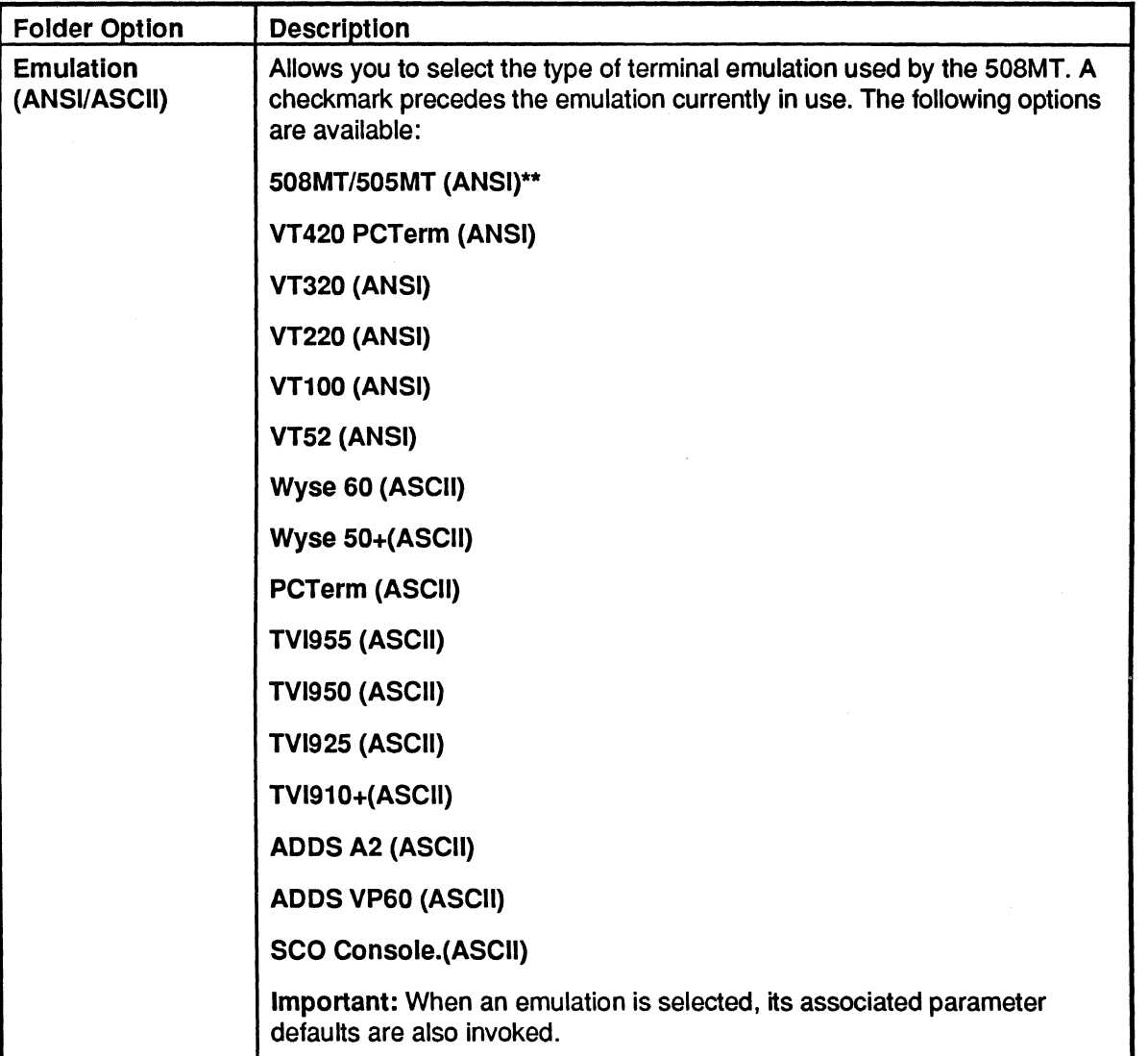

*/* \

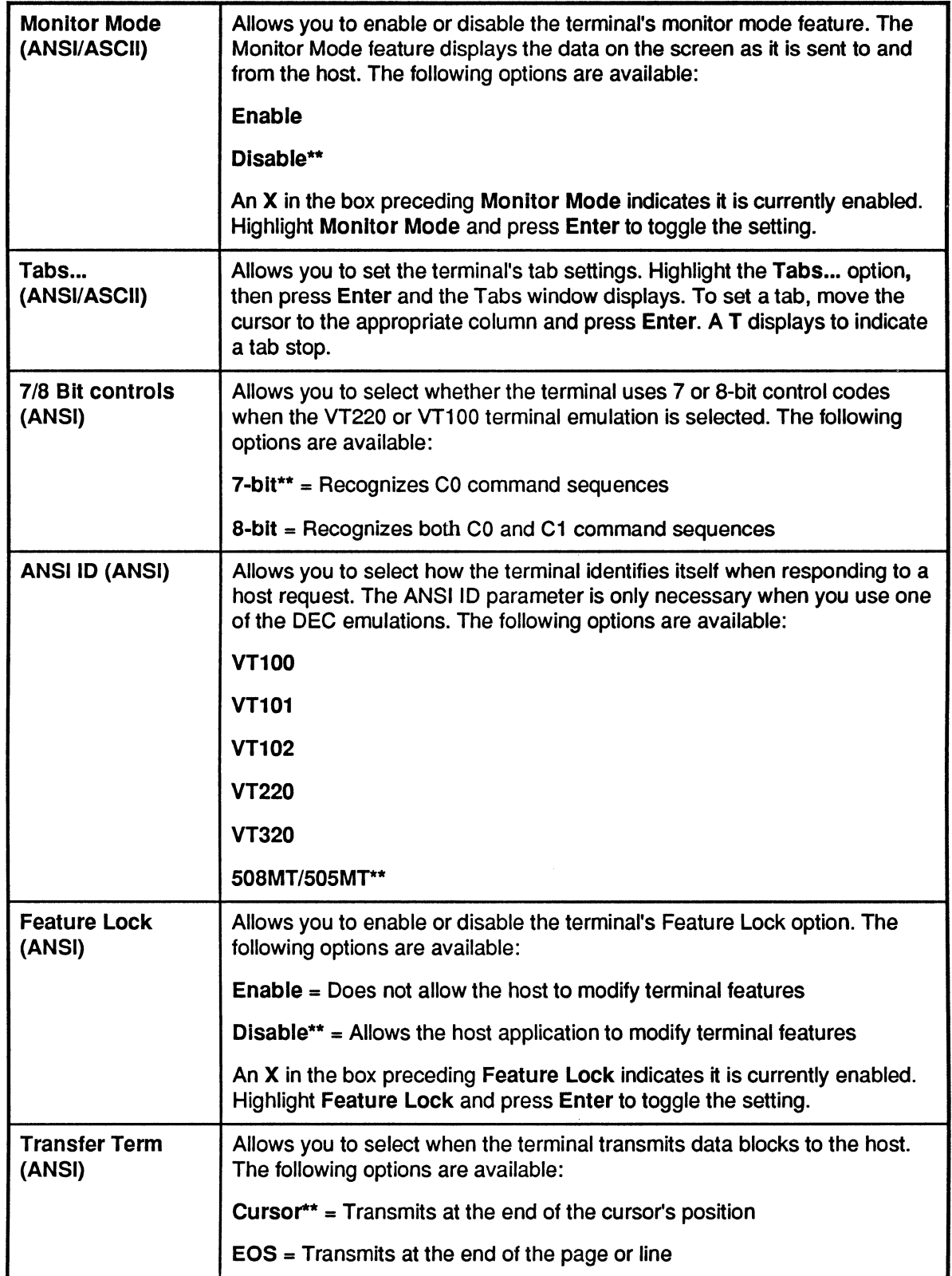

 $\overline{\phantom{a}}$ 

 $\ddot{\phantom{1}}$ 

ĺ

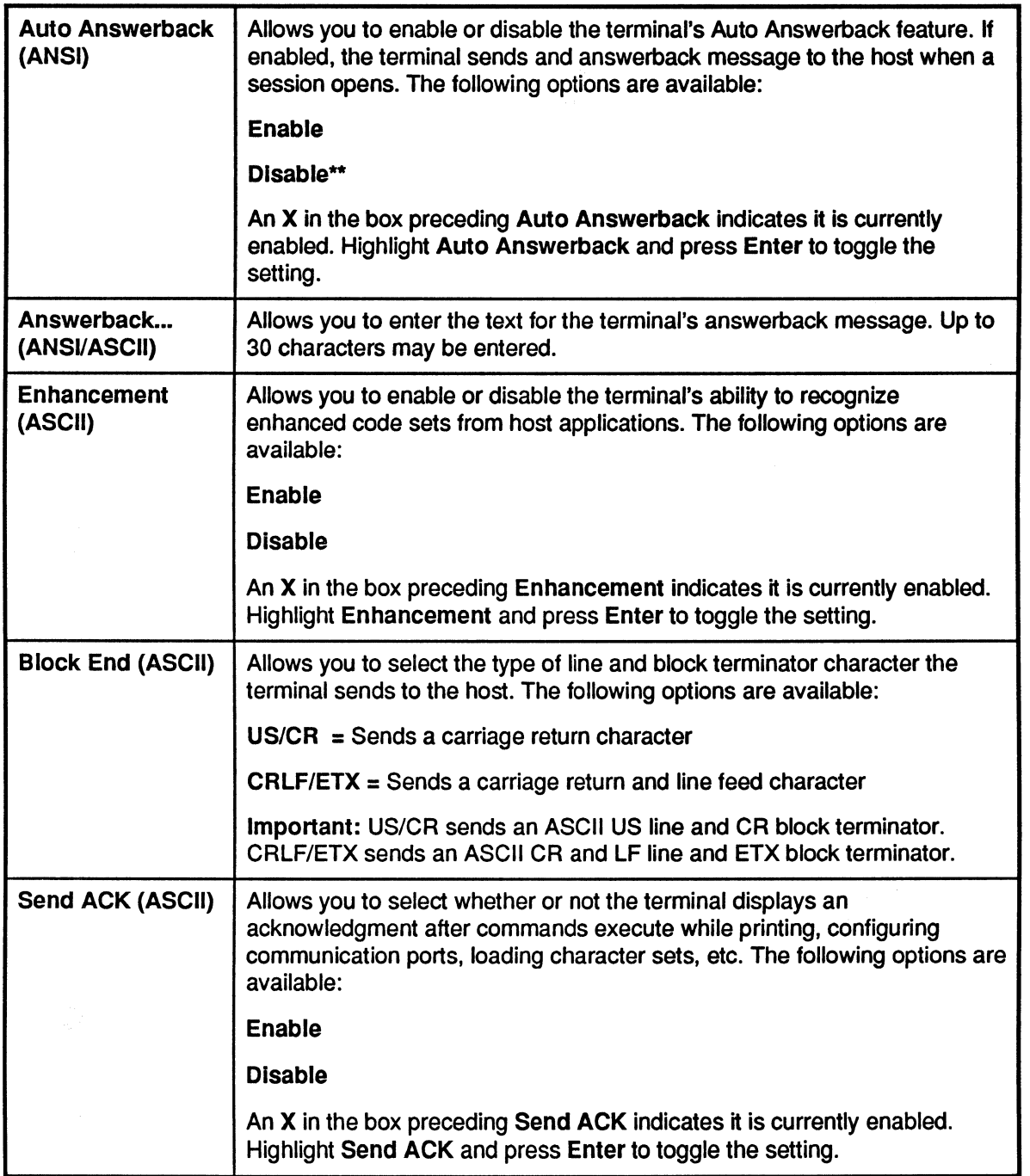

(  $\diagdown$ 

 $\ddot{\phantom{a}}$ 

 $\ddot{\phantom{0}}$ 

 $\bullet$ 

 $\cdot$ 

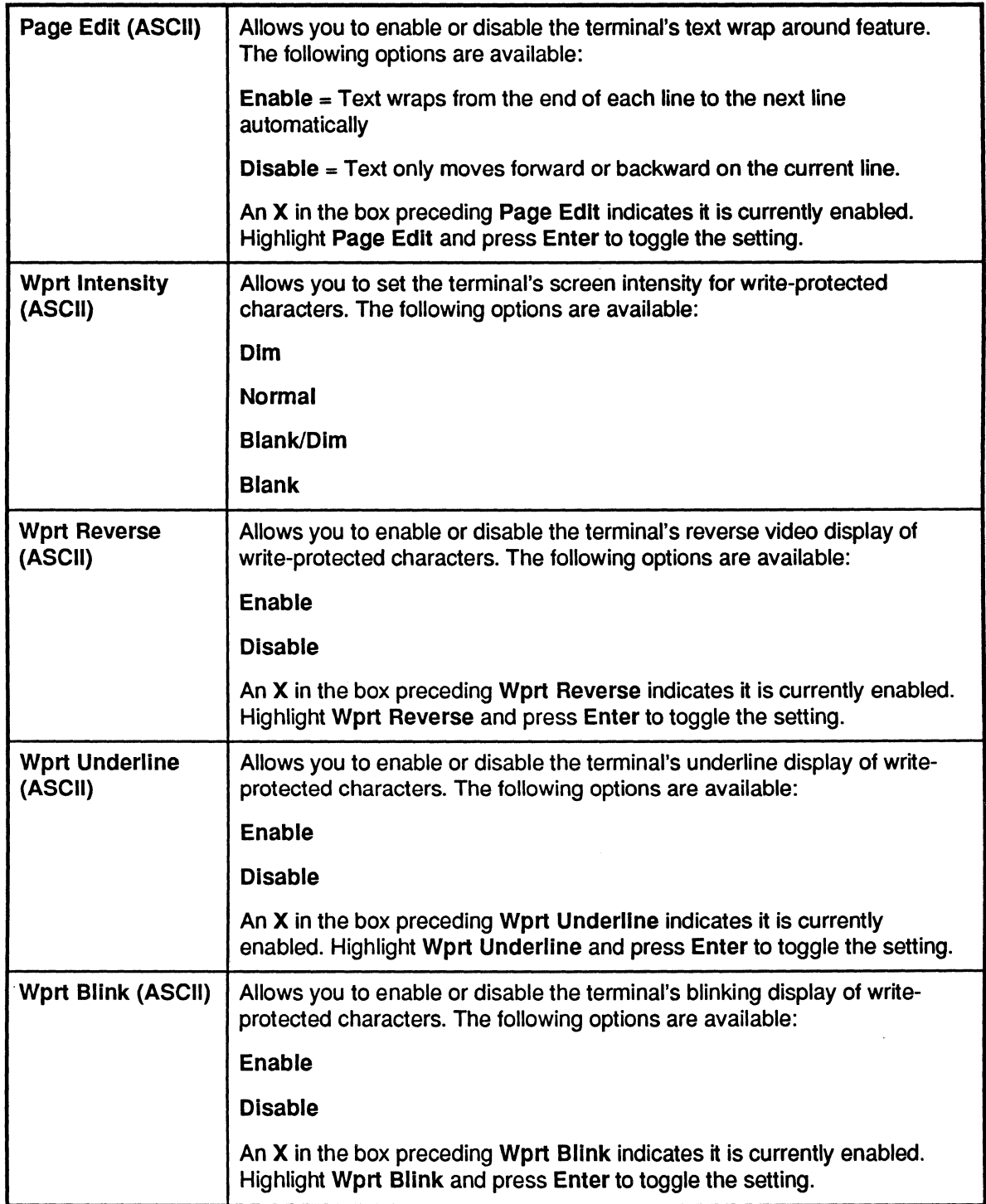

(-

 $\blacksquare$ 

 $\bigcap$ 

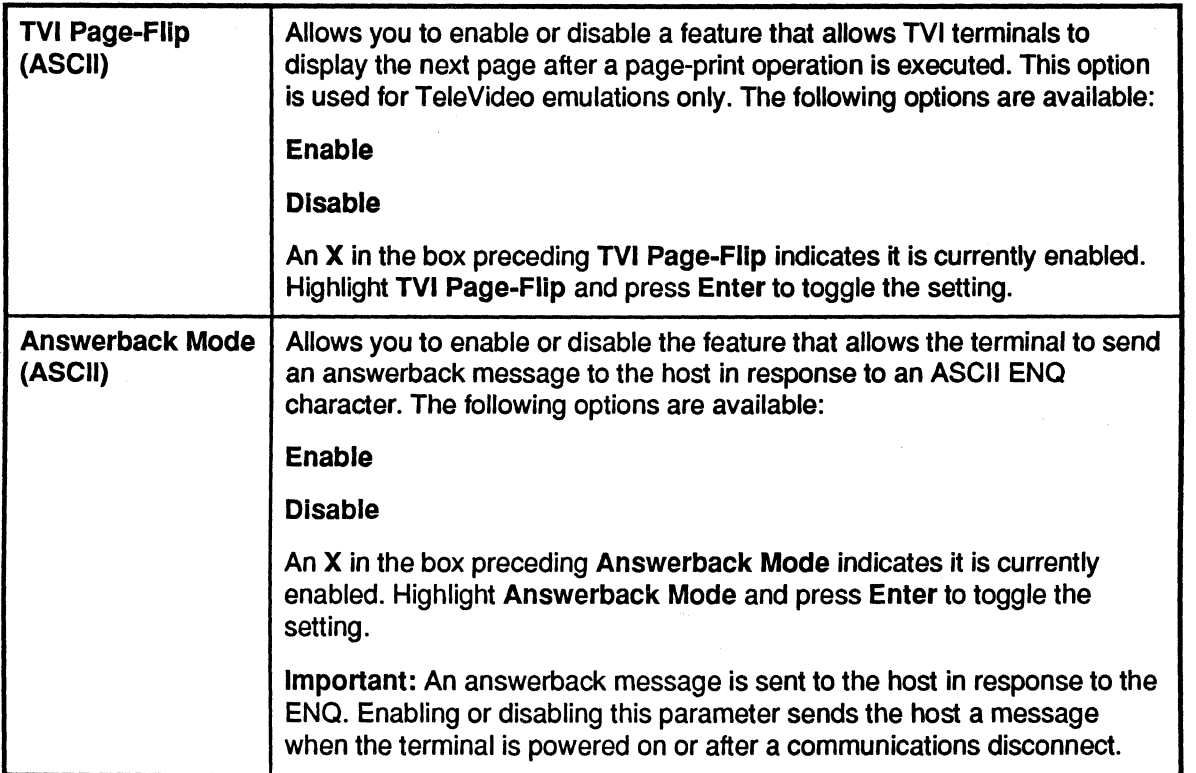

# Display Folder

The parameters found in the Display folder set the 508MT terminal display characteristics. The options available in this folder are dependent on the current tenninal emulation that is selected forthe 508MT.

The following table describes the Display folder options and associated settings.

Important: When applicable, ADP default settings are indicated by two asterisks (\*\*).

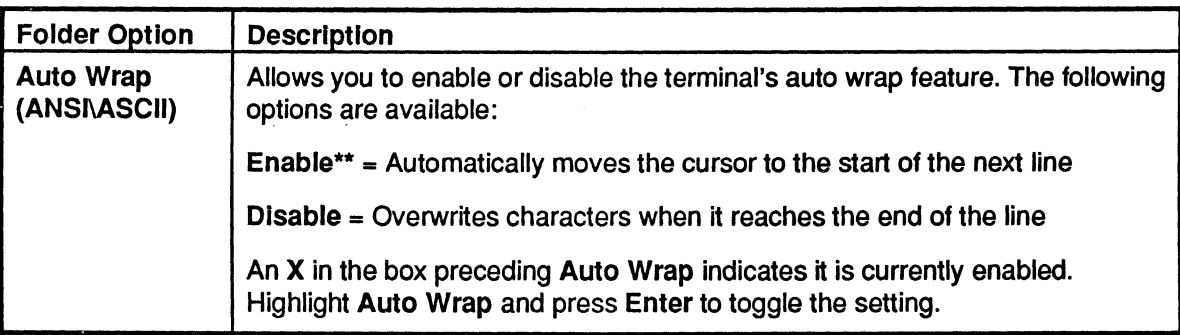

-- *;/* 

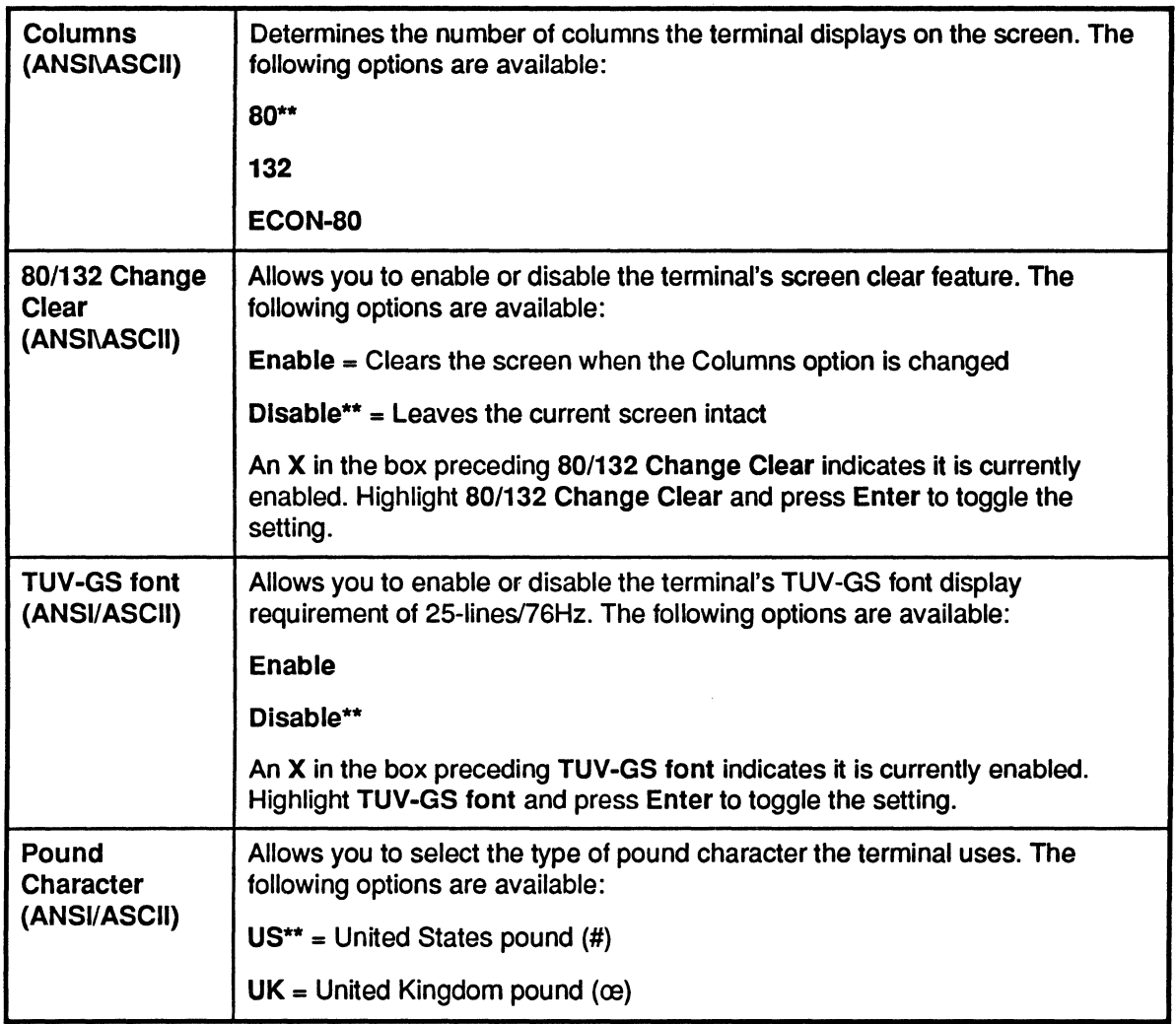

 $\sqrt{\frac{1}{2}}$ 

 $\cdot$ 

 $\bigcap$ 

 $\mathbf{r}$ 

 $\mathcal{K}^{\pm}$ 

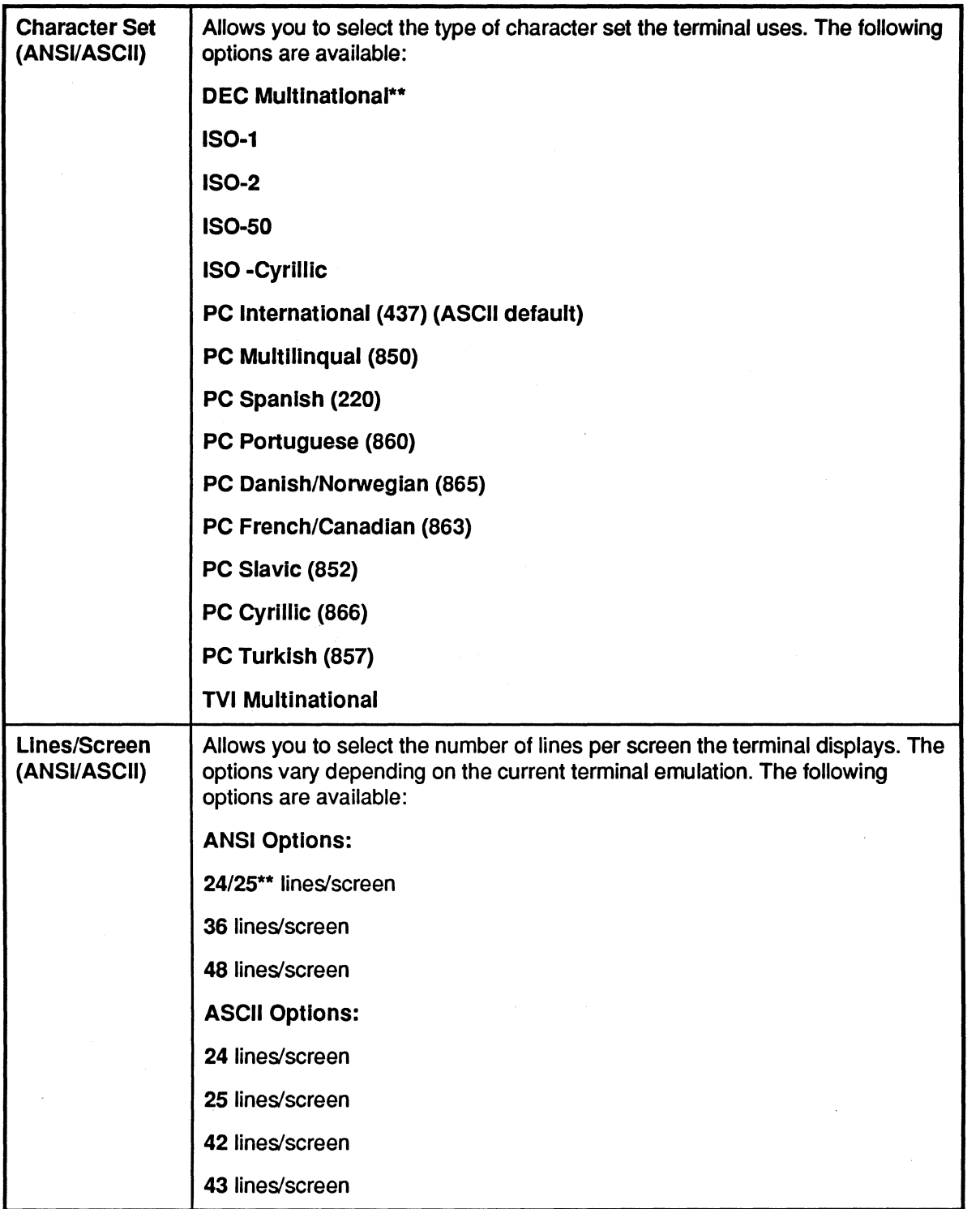

 $\bullet$ 

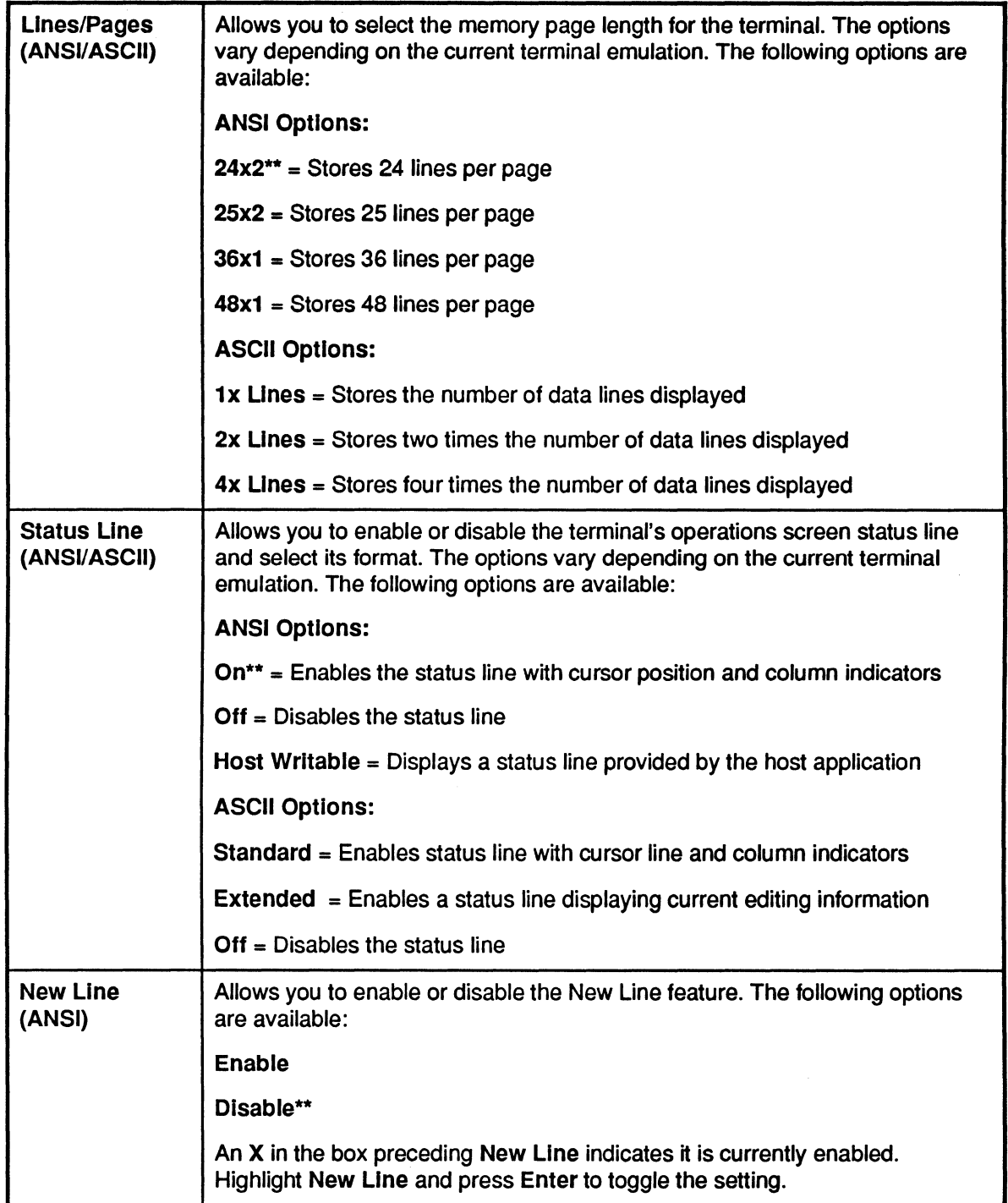

(

ł

 $\bigcap$ 

 $\overline{\mathbb{C}}$ 

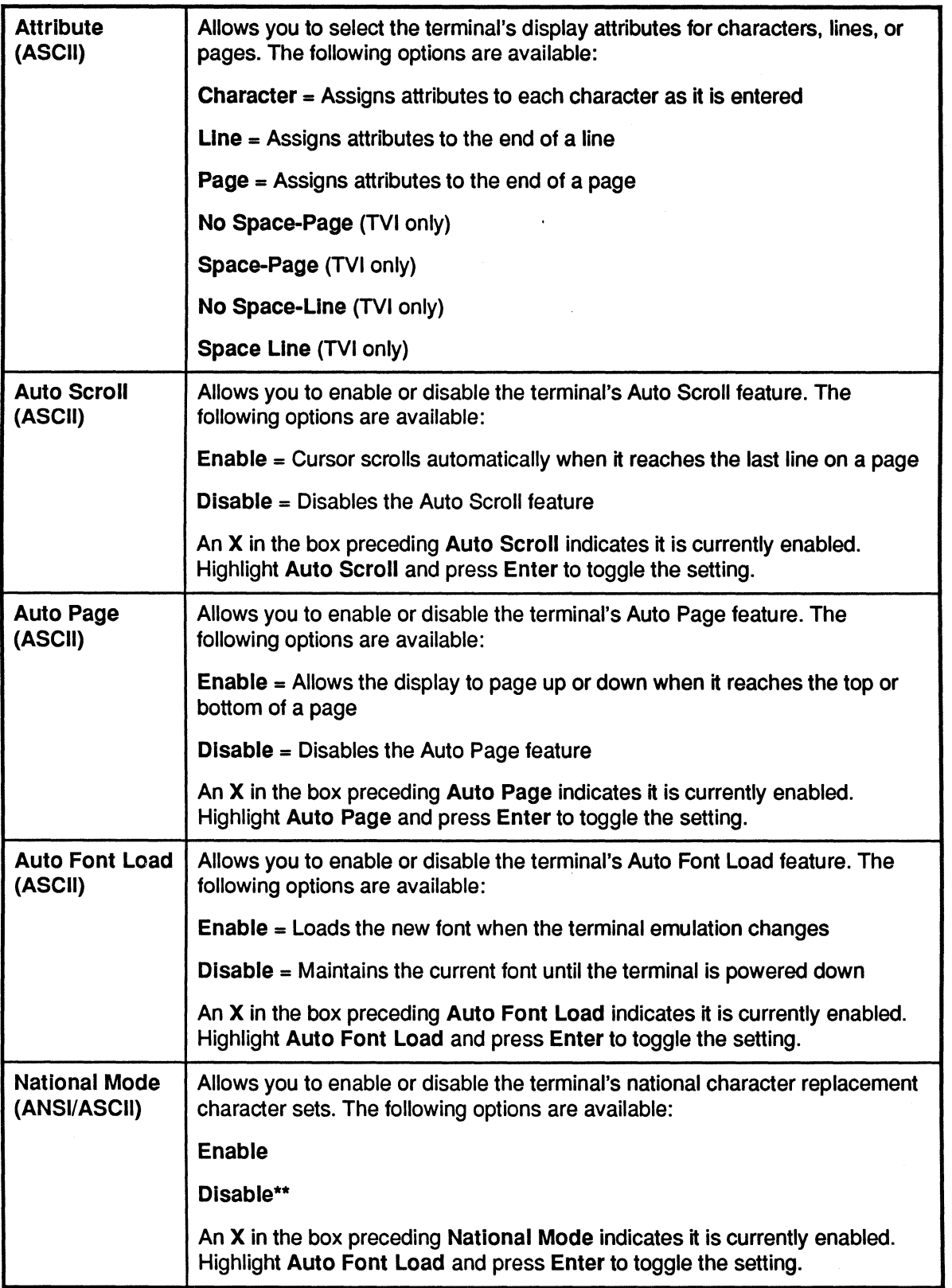

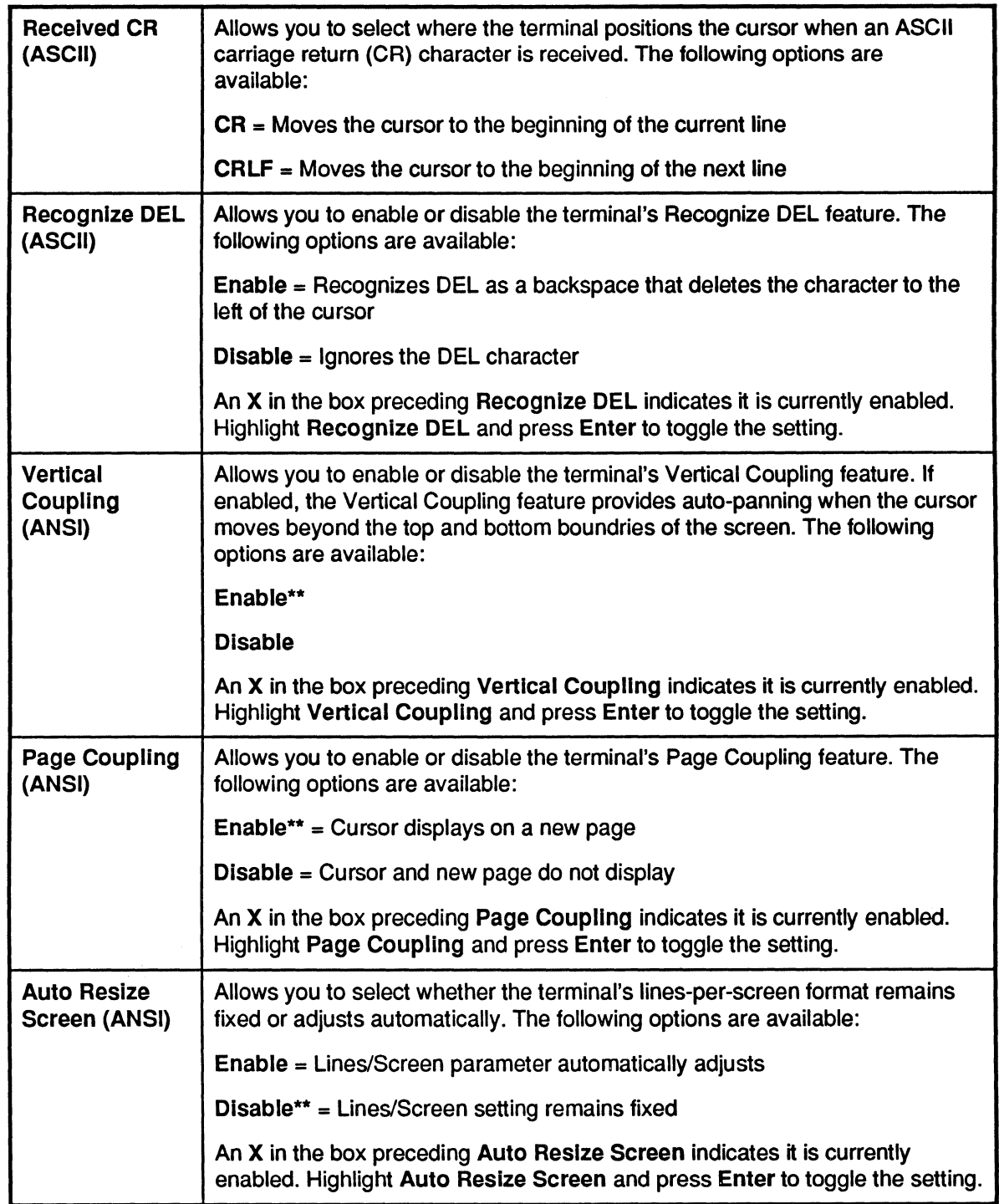

 $\overline{\mathbb{C}}$ 

 $\overline{C}$ 

 $\ddot{\phantom{0}}$ 

 $\begin{picture}(20,20) \put(0,0){\line(1,0){155}} \put(15,0){\line(1,0){155}} \put(15,0){\line(1,0){155}} \put(15,0){\line(1,0){155}} \put(15,0){\line(1,0){155}} \put(15,0){\line(1,0){155}} \put(15,0){\line(1,0){155}} \put(15,0){\line(1,0){155}} \put(15,0){\line(1,0){155}} \put(15,0){\line(1,0){155}} \put(15,0){\line(1,0){155}} \$ 

## **Keyboard Folder**

The parameters found in the Keyboard folder set the 508MT keyboard characteristics. The options available in this folder are dependent on the current tenninal emulation that is selected for the 508MT.

The following table describes the keyboard folder options and associated settings.

Important: When applicable, ADP default settings are indicated by two asterisks (\*\*).

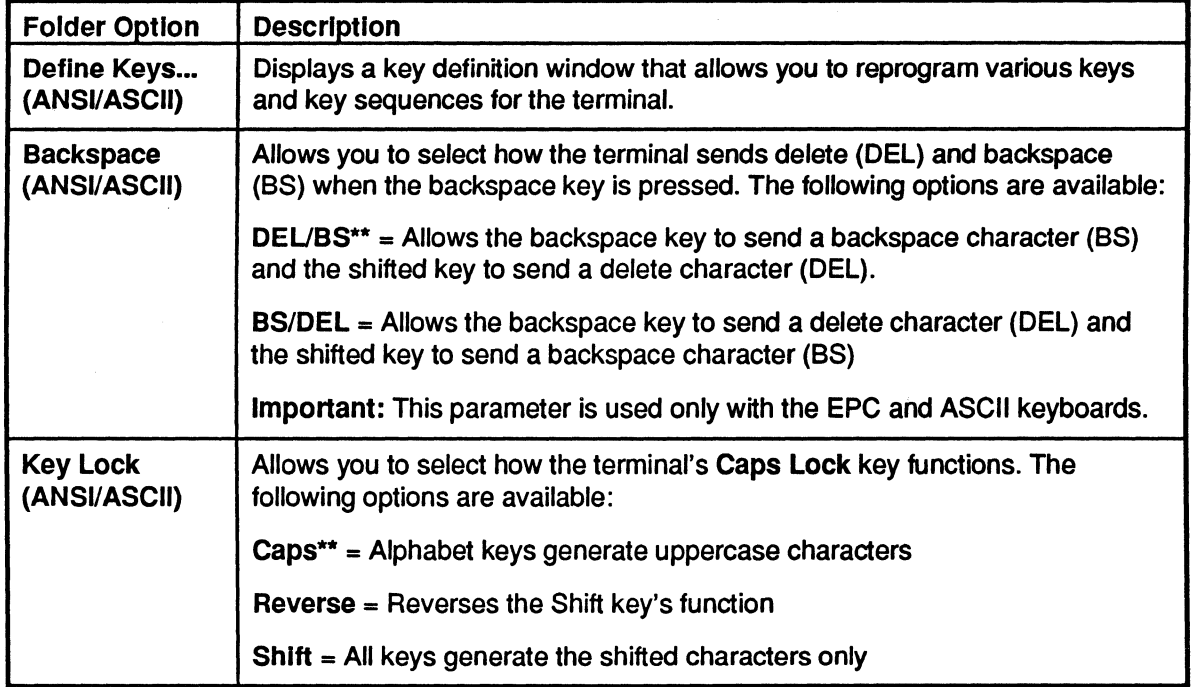

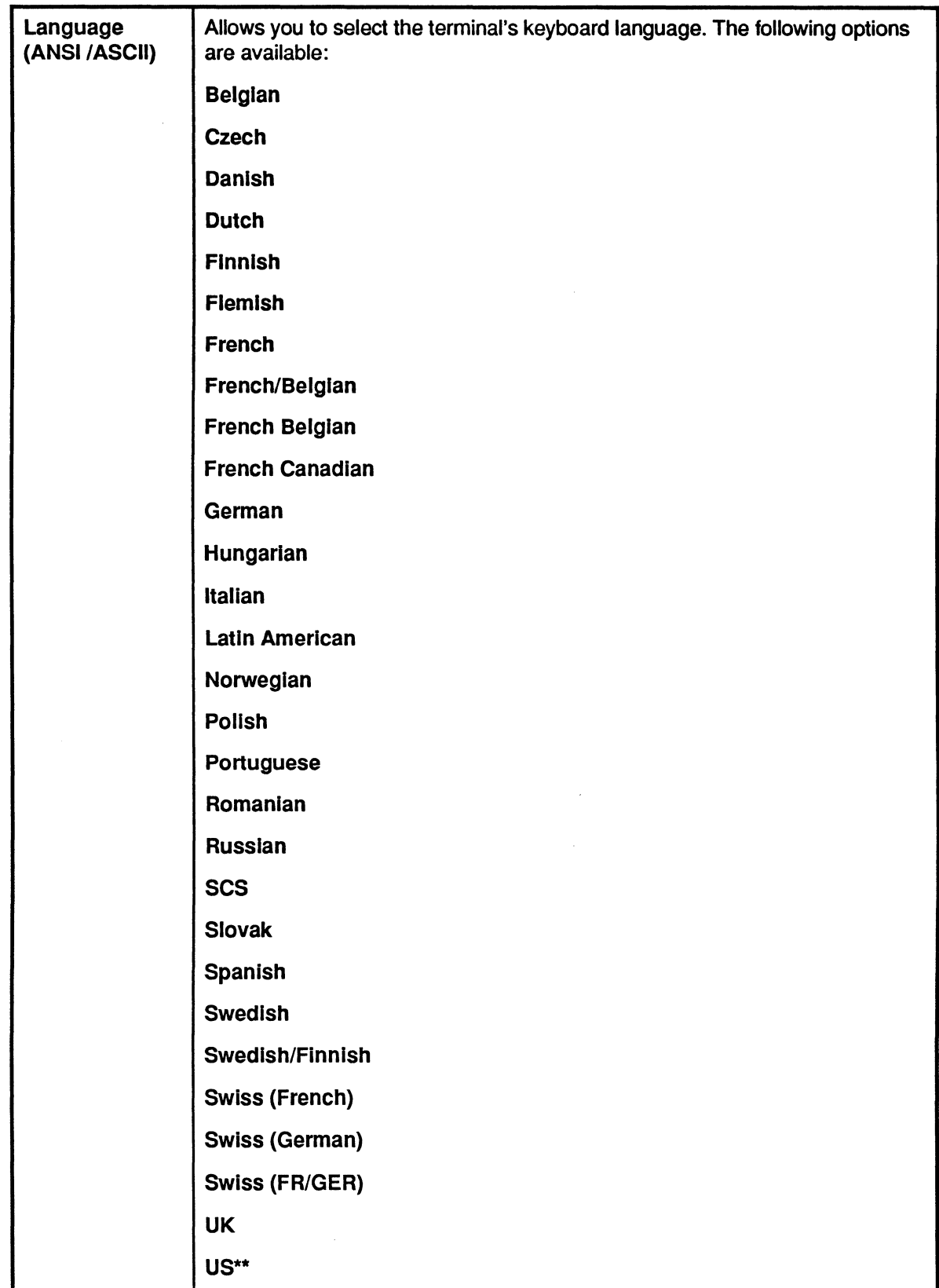

 $\sqrt{\phantom{a}}$ 

 $\bigodot$ 

 $\begin{picture}(20,20) \put(0,0){\line(1,0){155}} \put(15,0){\line(1,0){155}} \put(15,0){\line(1,0){155}} \put(15,0){\line(1,0){155}} \put(15,0){\line(1,0){155}} \put(15,0){\line(1,0){155}} \put(15,0){\line(1,0){155}} \put(15,0){\line(1,0){155}} \put(15,0){\line(1,0){155}} \put(15,0){\line(1,0){155}} \put(15,0){\line(1,0){155}} \$ 

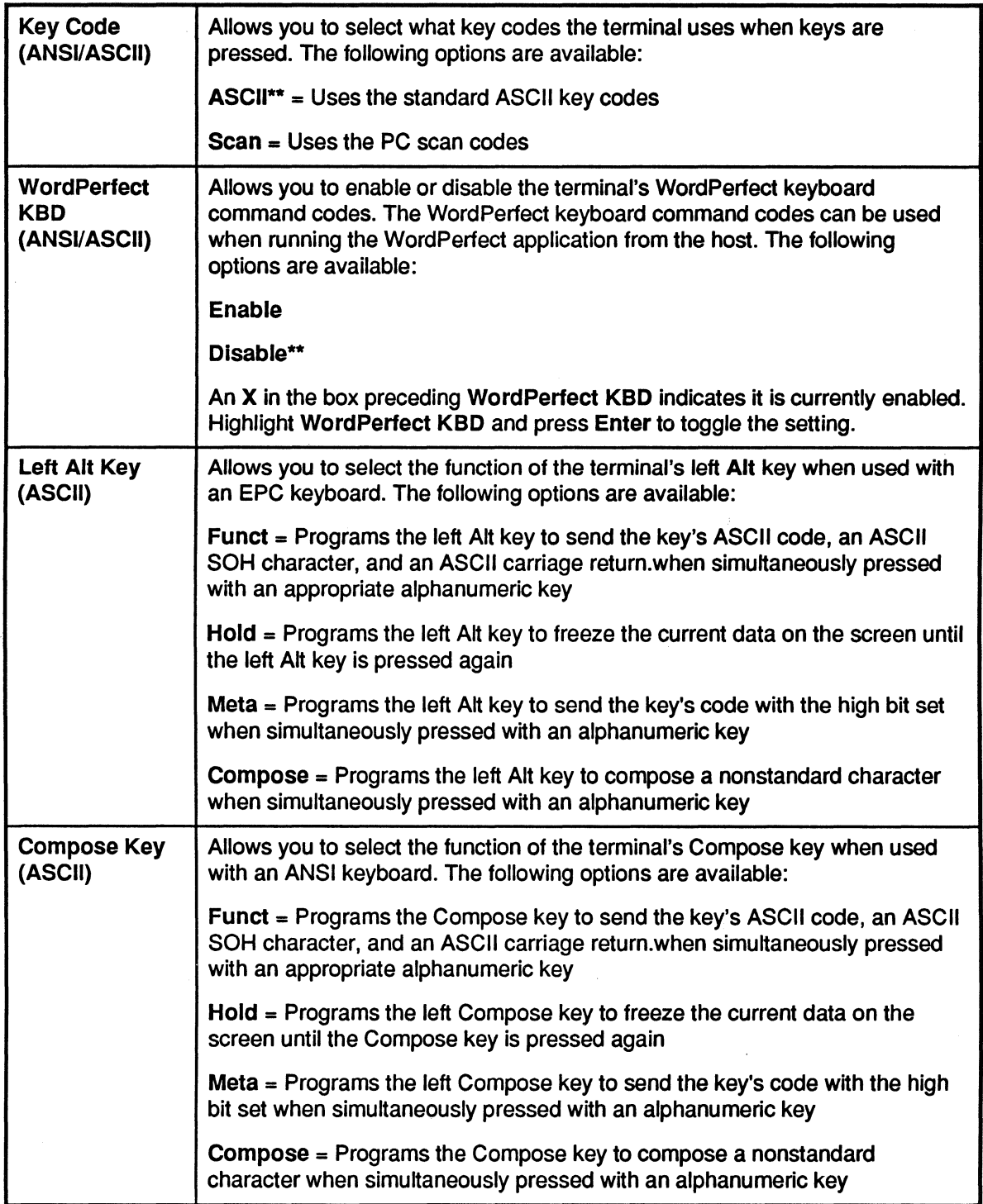

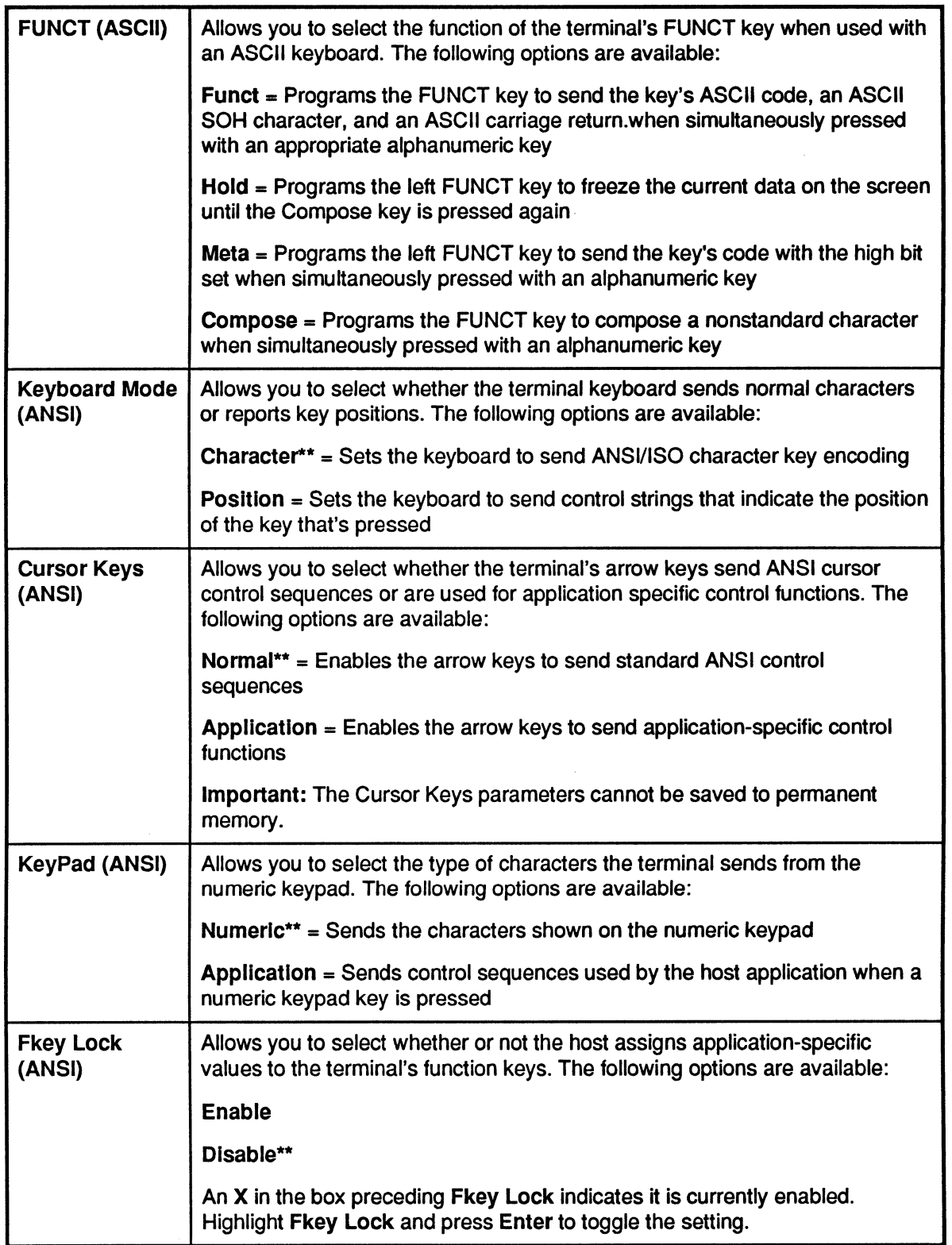

 $\bigcap$ 

 $\sqrt{2}$ 

 $\overline{\phantom{a}}$ 

C

## Comms Folder

The options contained in the Comms folder set the 508MT communications parameters. The options available in this folder are dependent on the current tenninal emulation that is selected for the 508MT.

The following table describes the Comms folder options and associated settings.

Important: When applicable, ADP default settings are indicated by two asterisks (\*\*).

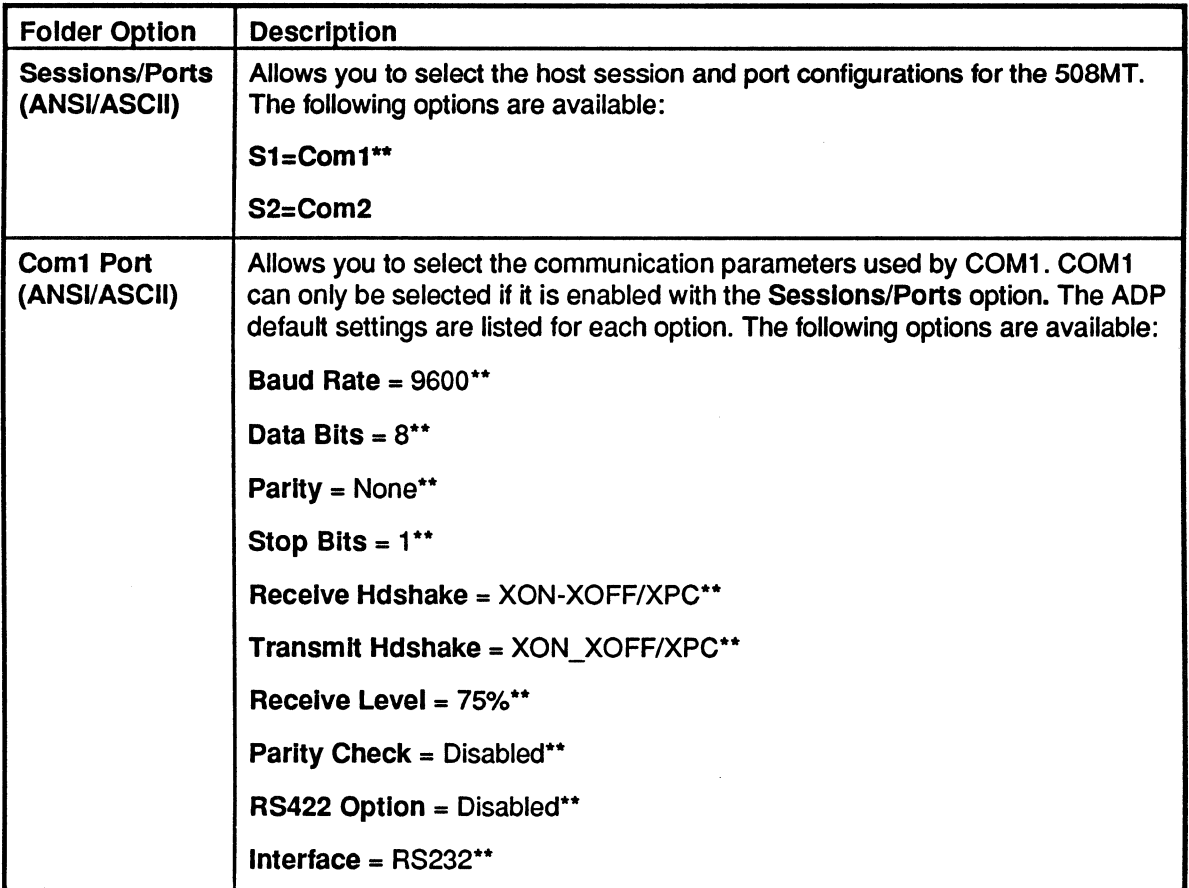

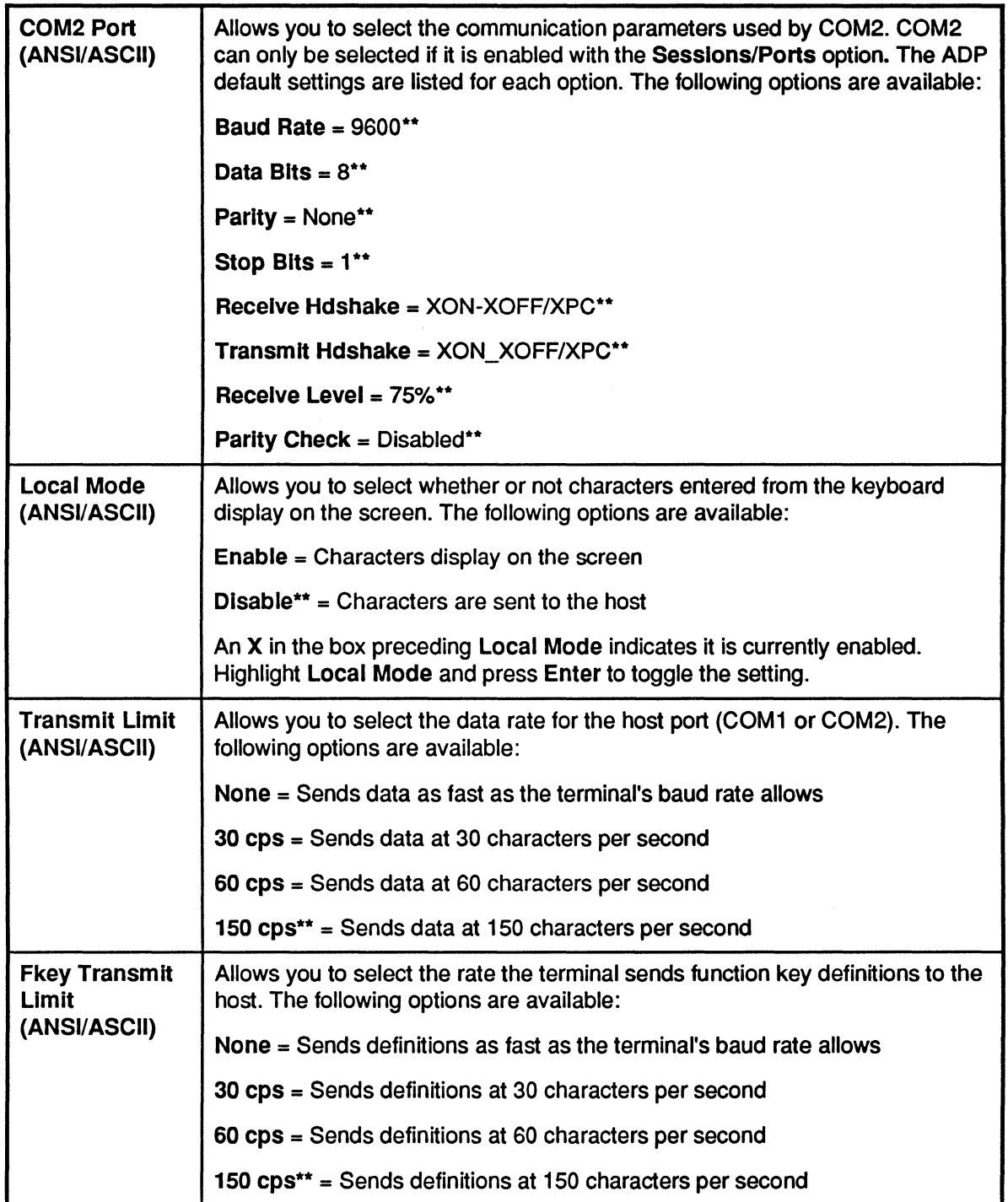

 $\sqrt{\phantom{a}}$ 

 $\overline{a}$ 

 $\overline{a}$ 

 $\sqrt{\frac{1}{2}}$ 

l,

ſ

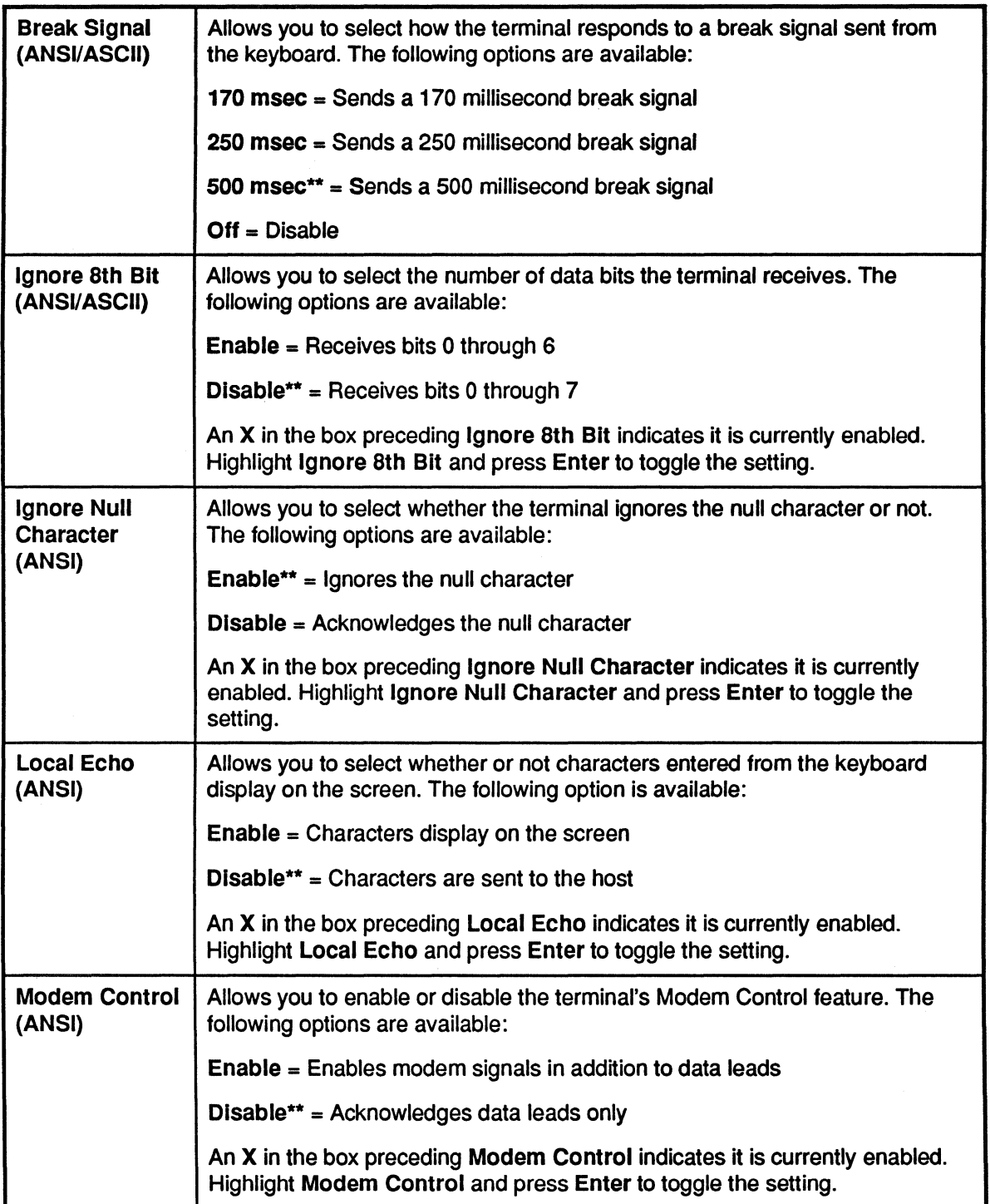

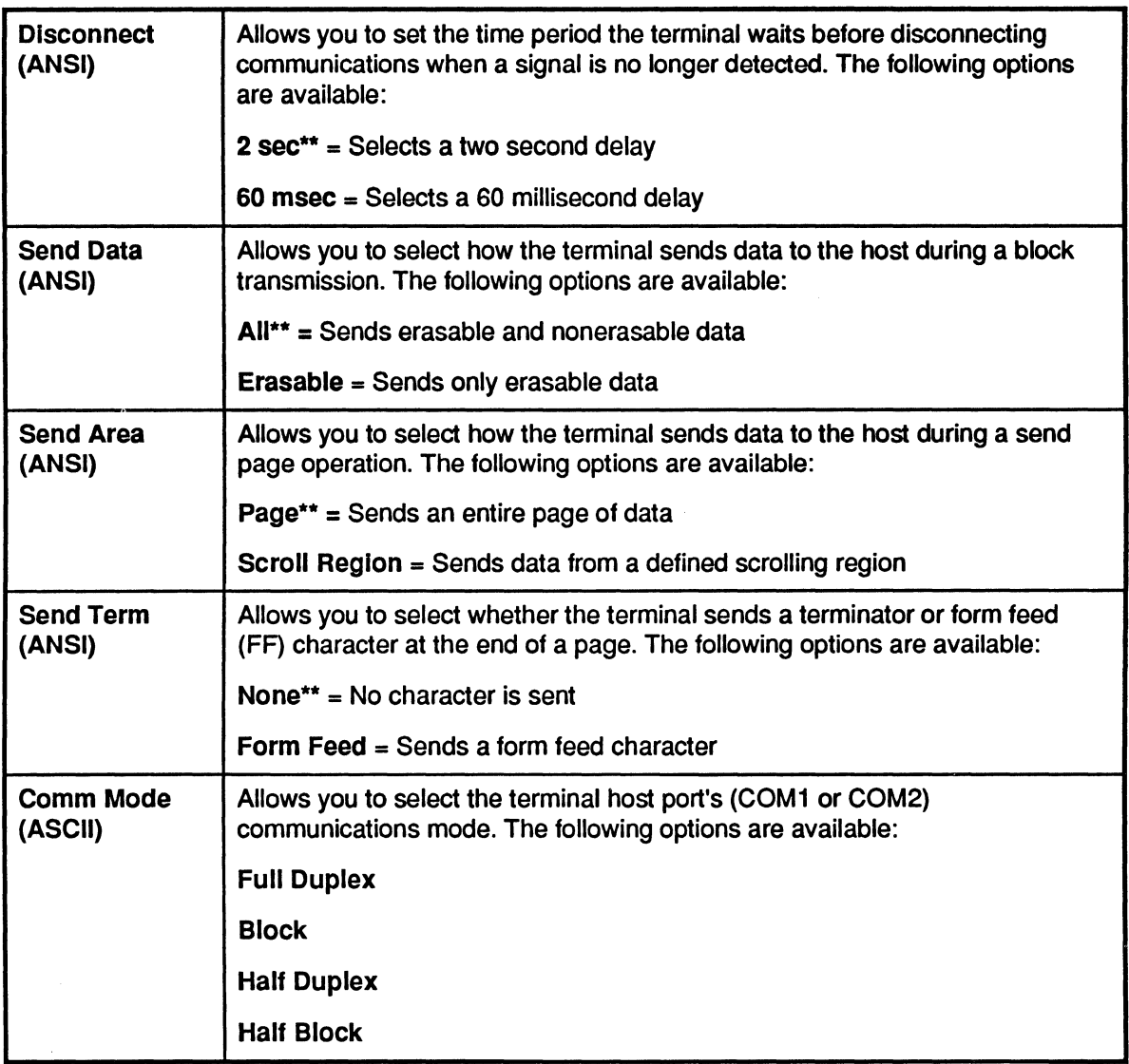

 $\big($ 

 $\big($ 

### **Printer Folder**

The Printer folder contains the parameter options that control the 508MT communications ports, COMl and COM2.

The following table describes the Printer folder options and associated settings.

Important: When applicable, ADP default settings are indicated by two asterisks (\*\*).

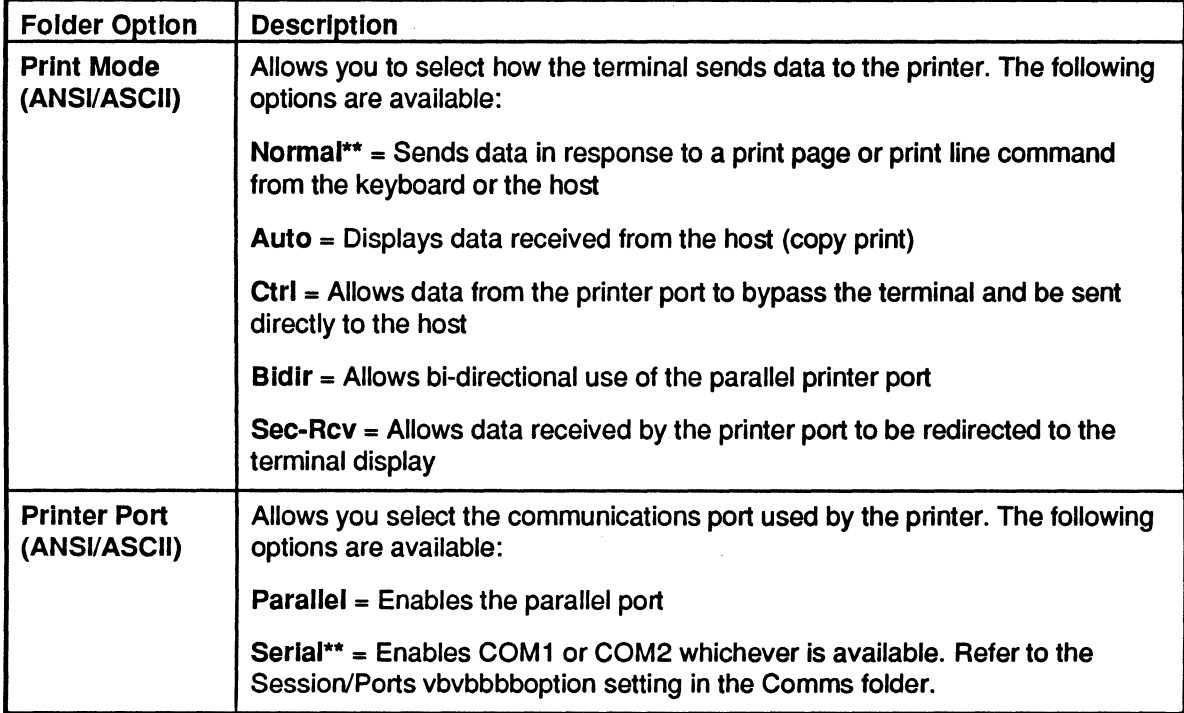

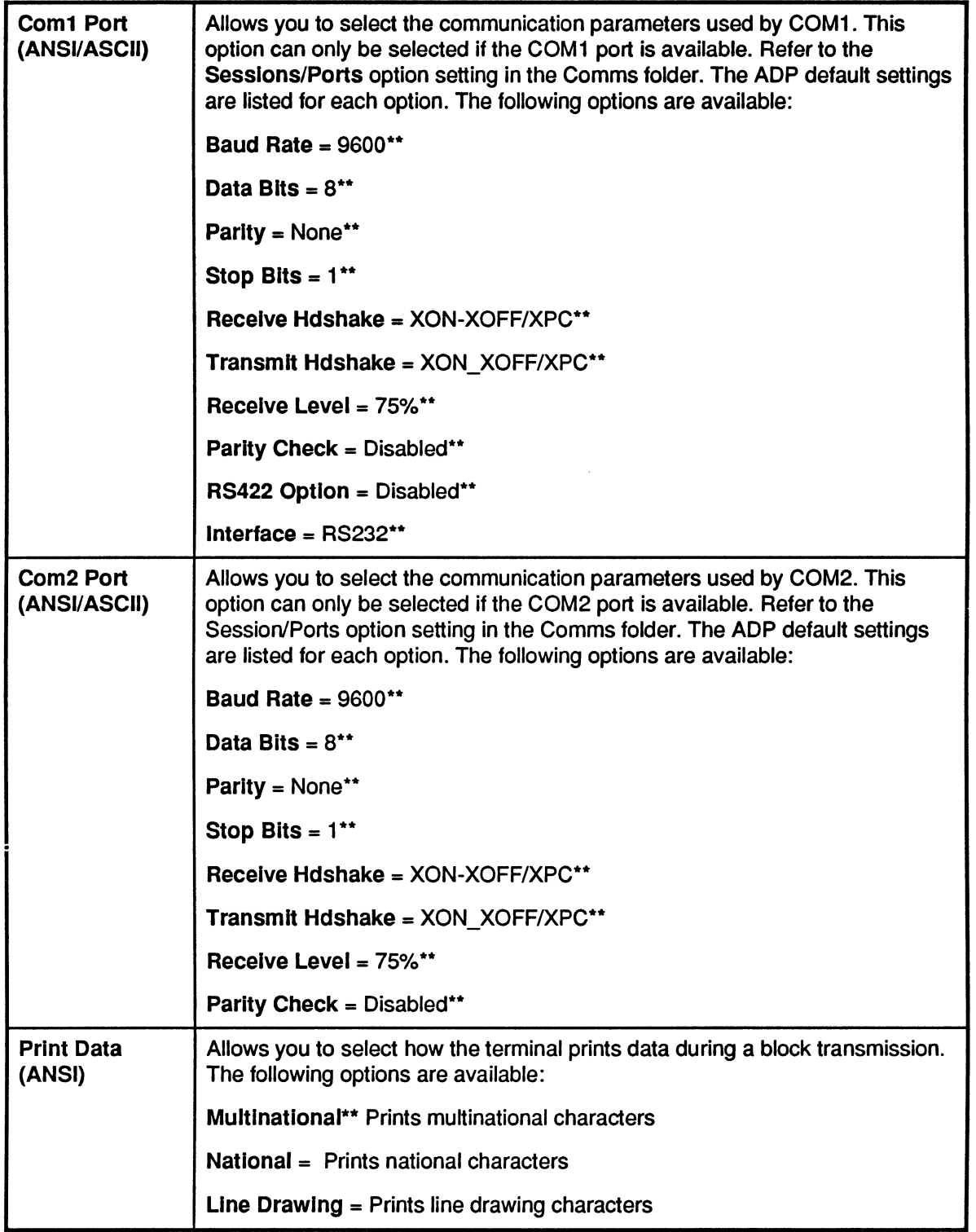

 $\big($ 

 $\ddot{\phantom{a}}$ 

 $\bigcap$ 

l,

 $\ddot{\phantom{a}}$ 

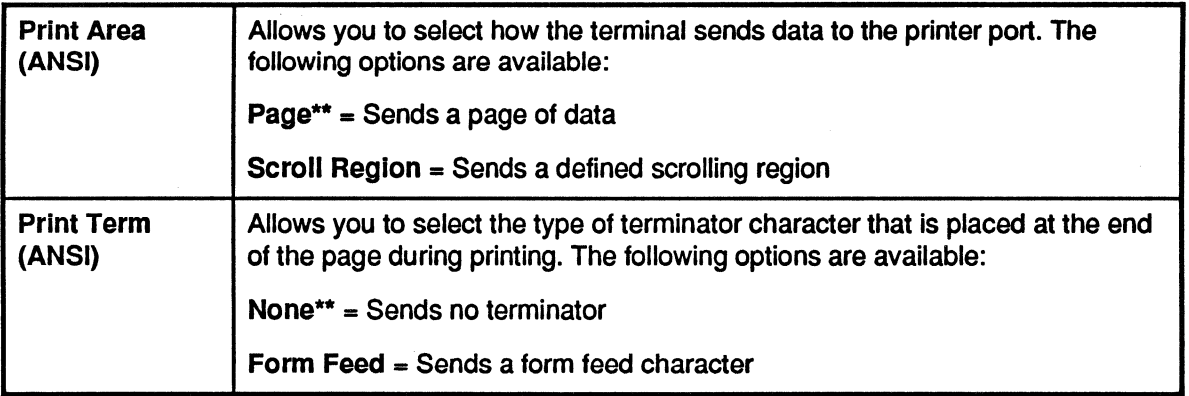

### Function Folder

The Function folder contains the options for saving and restoring terminal settings and clearing communications and display buffers.

The following table describes the Function folder options and associated settings.

Important: When applicable, ADP default settings are indicated by two asterisks (\*\*).

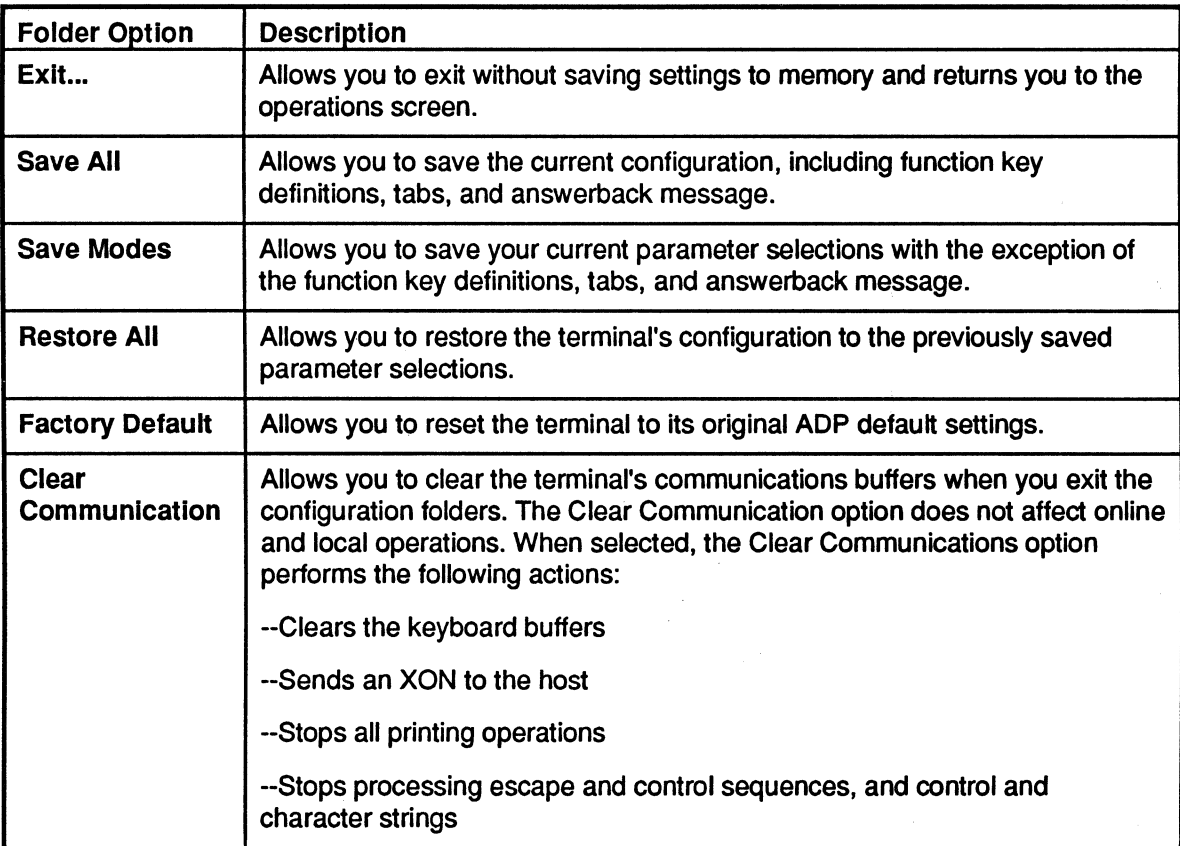

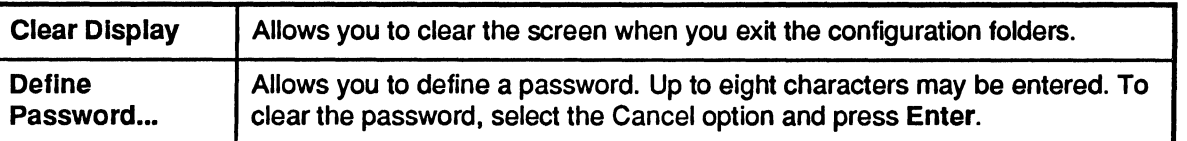

# **Maintaining the 508MT Terminal**

The 508MT terminal is designed to require very little maintenance. The 508MT only requires you to occasionally clean the outside surfaces of the equipment and to ensure that the temperature, humidity, and cleanliness of the equipment's environment remain within reasonable guidelines. With regular care, your terminal provides you with years of reliable and trouble-free performance.

The following guidelines will help to ensure that the equipment is used as intended and that it perfonns at levels to which it was designed.

- Leave the power to your terminal on. There is no need to turn the power off.
- Do not remove the cabinet cover. It should remain in place at all times.
- Prohibit food and beverages in the immediate area of computer equipment. Significant damage can result from spilled liquids and food particles.
- Regularly vacuum around terminal, but don't plug the vacuum cleaner into the same outlet as the computer or tenninals. Vacuum cleaner motors create excessive electrical noise for computer equipment.
- Use a lint-free cloth to clean external surfaces of dirt. Do not use alcohol. Where buildup is excessive, use a mild soap solution.
- Use a good, commercial glass-cleaner to clean the terminal's glass screen if it becomes dirty. Spray the cleaner on a lint-free cloth, then clean screen. Do not spray cleaner directly on the screen. Do not use so much that it runs down under the bezel surrounding the screen.
- Make sure that no objects are placed on the equipment that could fall into it and cause malfunctions.
- Prohibit smoking near terminal and computer equipment.
- Do not use the terminal if it shows an error or fault condition.
- Make sure that all terminals are is placed on sturdy flat surface.
- Make sure there are several inches of empty space on all sides of the terminal for ventilation. The vents on the tenninal should remain unobstructed. Adequate ventilation prevents the terminal from overheating. Do not place anything on top of the terminal. This also restricts air circulation.
- Do not place sources of high magnetism close to the terminal, such as electric motors, generators, alternators, etc.

# Troubleshooting the 508MT Terminal

The 508MT Terminal is designed for trouble-free operation. If problems occur, ADP performs most diagnostic processes over the telephone, so the time you spend troubleshooting should be minimal.

The following topics are included for your reference:

Common Problems and Suggested Solutions

Error Codes

## Common Problems and Suggested Solutions

If the tenninal fails the power-up self-test, the tenninal may display an error code. See Error Codes.

The following table lists some possible operating problems and their suggested solutions. Check this list before calling for service.

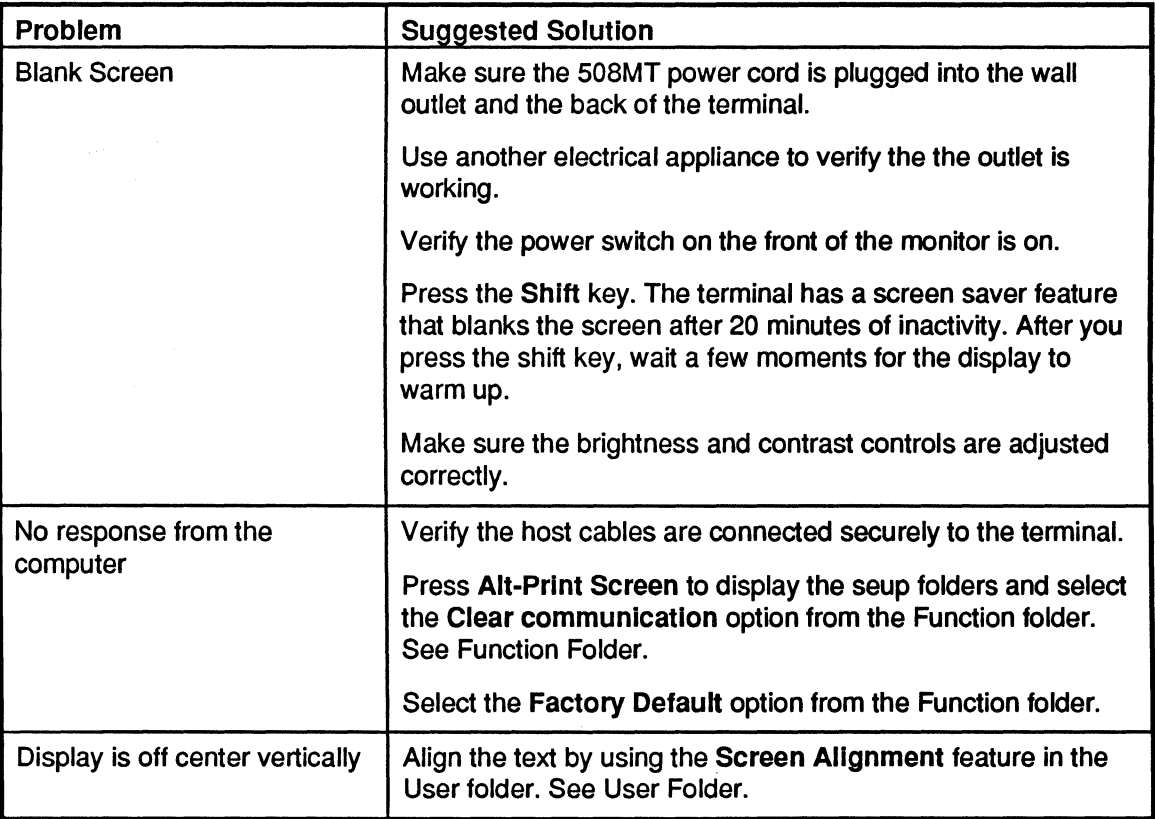

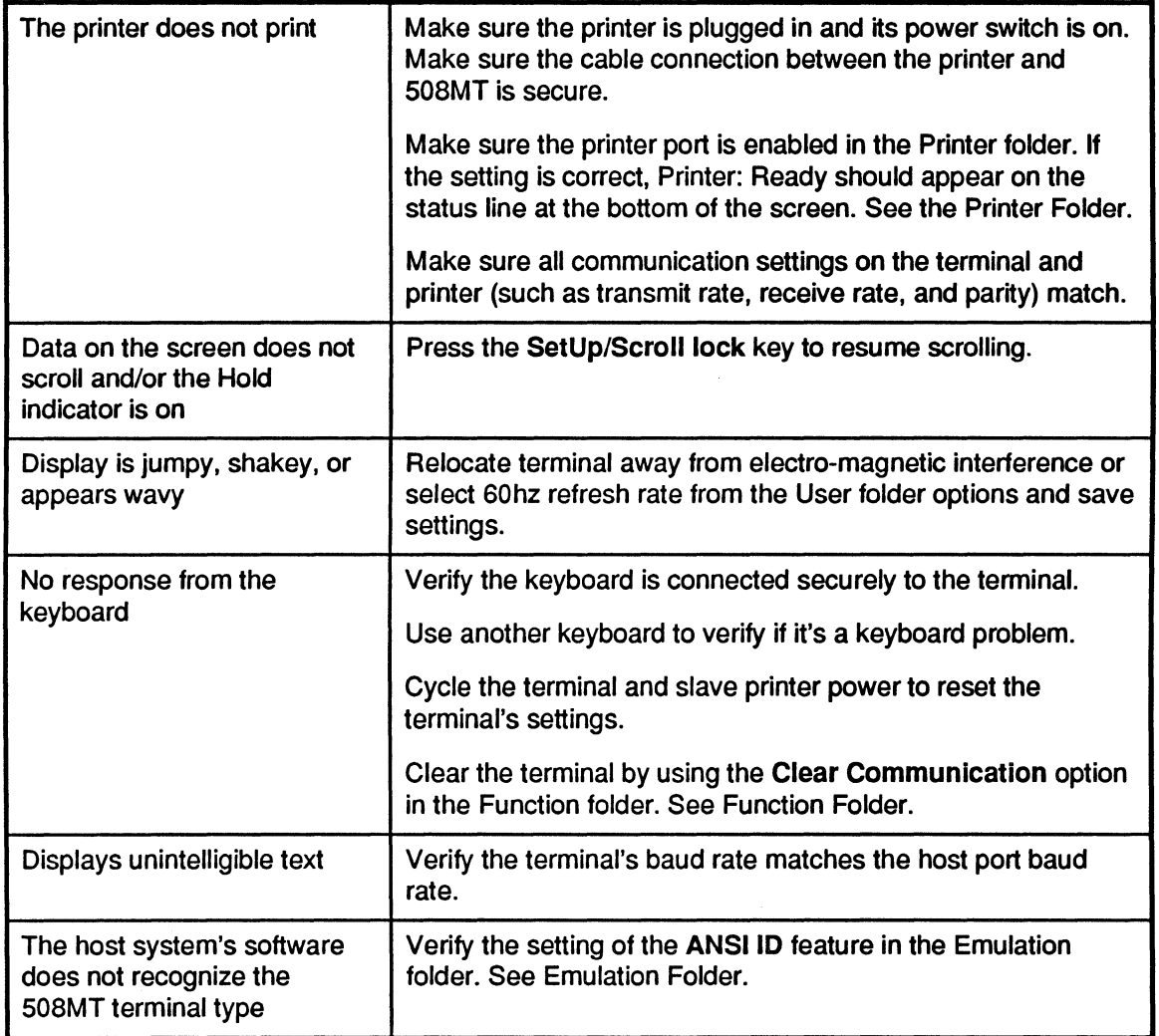

 $\overline{C}$ 

 $\overline{a}$ 

 $\ddot{\phantom{0}}$ 

ſ

 $\begin{pmatrix} 1 & 1 \\ 1 & 1 \end{pmatrix}$ 

### **Error Codes**

If the terminal detects an error when powered on or during normal operations, an error code appears in the lower right comer of the screen. If possible, record the error code. Use the Scroll Lock key to stop the screen until you have recorded the message. If you have a slave printer attached to the terminal, press Print Screen to capture the contents of the screen on paper. This infonnation may be useful if you need to call ADP for service.

The following table lists the error code descriptions. Only qualified service personnel should try to correct these problems.

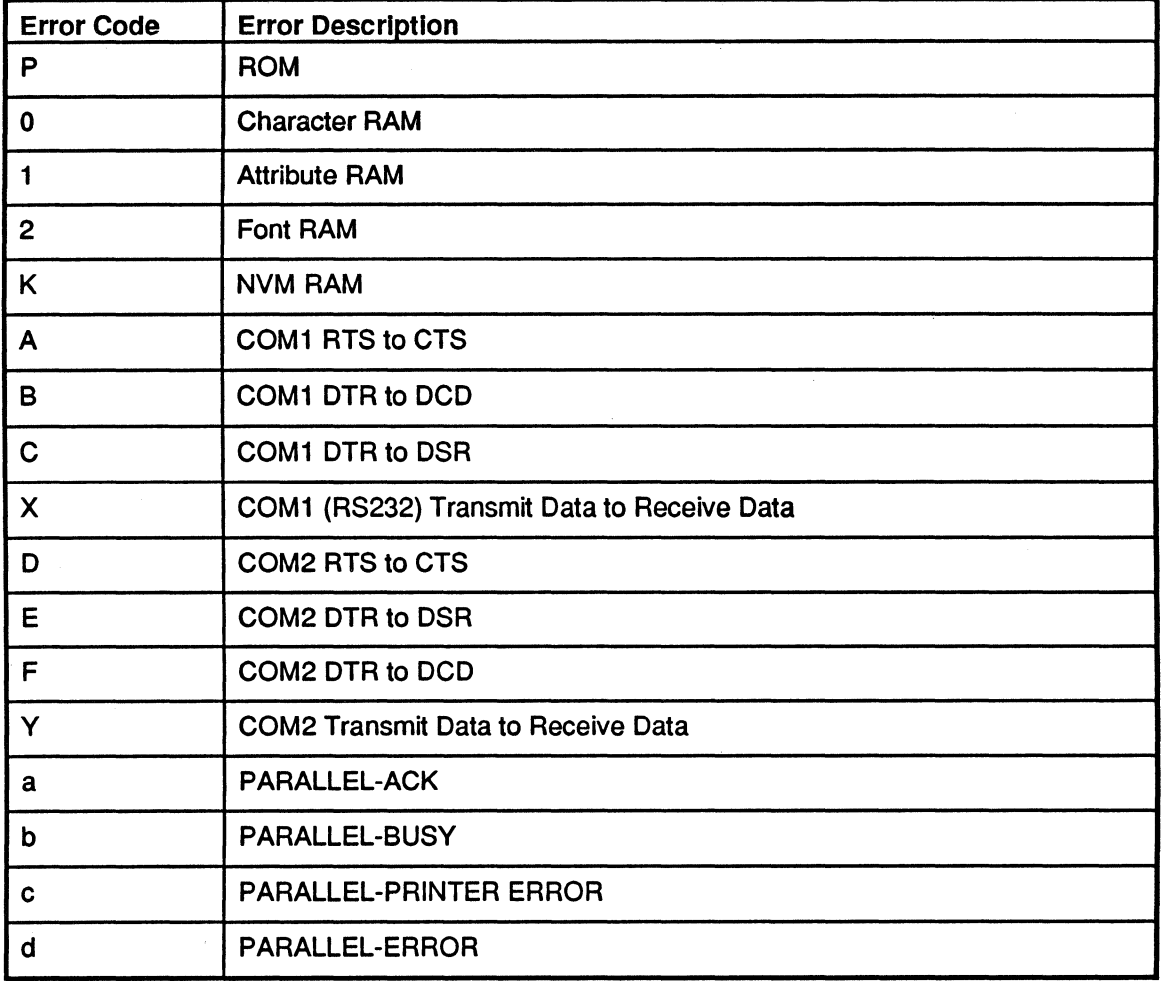

## Troubleshooting

The 508MT terminal was designed for trouble free operation. If problems occur. the following table lists some common problems and their suggested solutions.

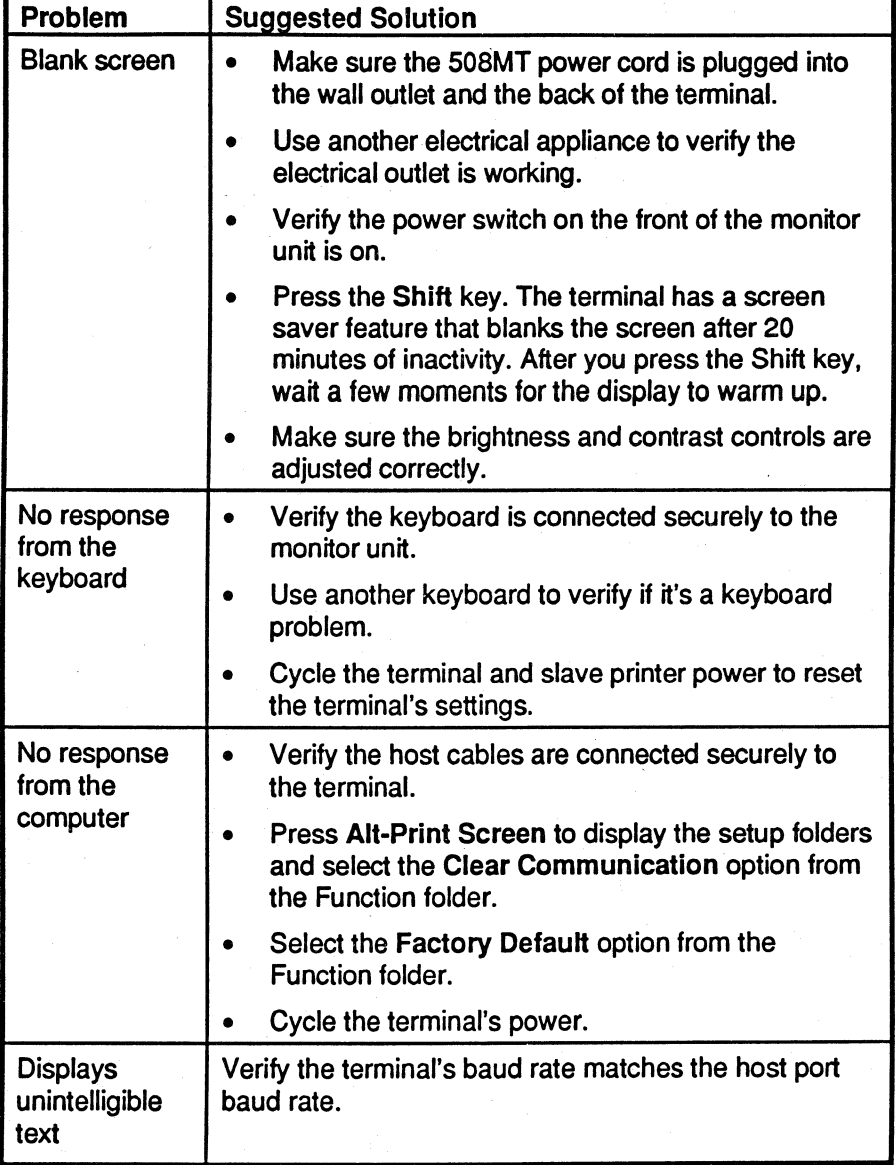

If a problem still exists, call your ADP Client Relations Representative.

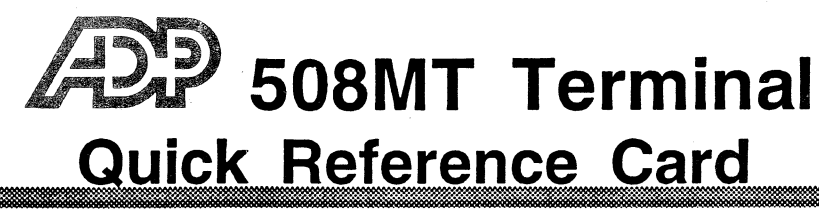

### Installation

1. Remove the back panel cover from the rear of the monitor unit

The cover is held in place with plastic latches and tabs inside the terminal unit. Press firmly on the left and right sides to release tabs and slide the cover away from the terminal.

2. Once the back cover is removed, the printer. keyboard, power arid host computer connectors will be exposed. Connect the device cables as shown in the following figure.

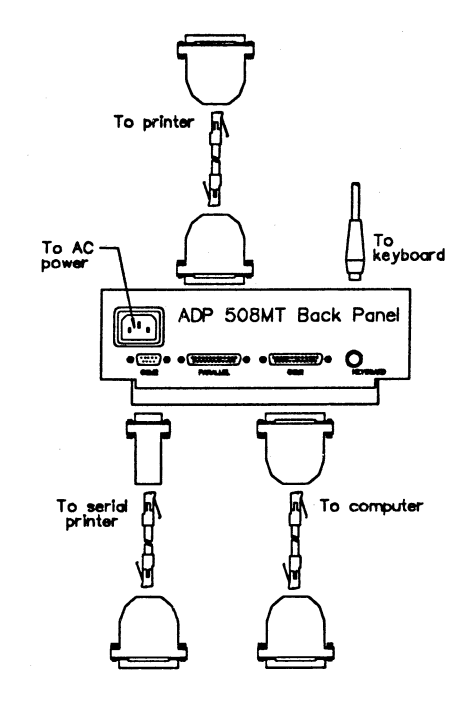

3. After all of the cables are connected to the terminal, press the power button located on the front of the terminal. The terminal performs a power up self test that causes the green power LED to flash once and the terminal to beep once, then ADP SOSMT OK displays.

#### Setup

Configuring The port on the host computer must be configured for use with the Host the 508MT. To configure the port, you use a utility routine Port called Set Terminal Characteristics (TRM).

Use the following steps to configure the host port using TRM.

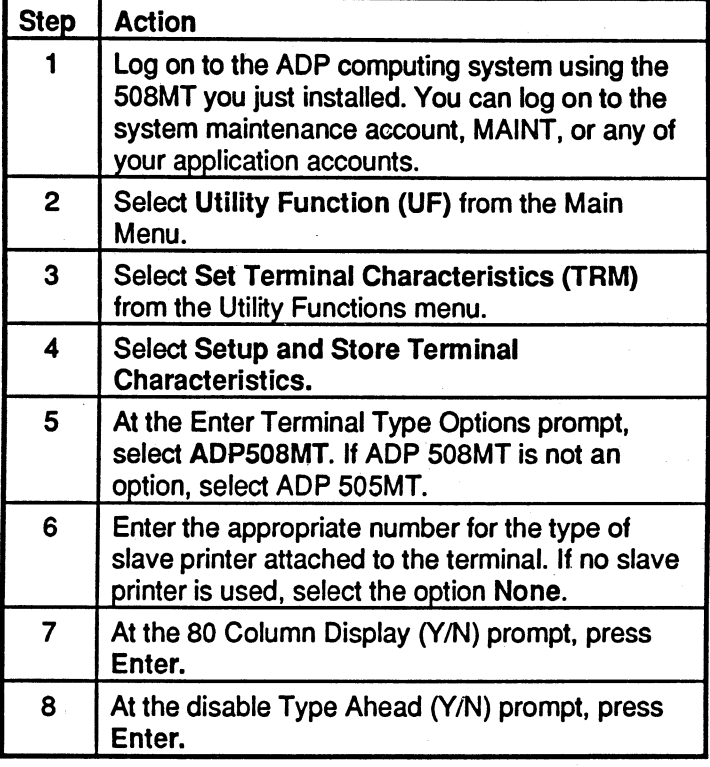

### Maintenance

Once the 508MT is installed. use the following guidelines to ensure your terminal provides years of reliable and trouble-free operation.

- Leave the power to your terminal on. The 508MT has power saver and screen saver features, so there is no need to turn the terminal off.
- Be sure to leave adequate ventilation on all sides of the terminal. Air circulation keeps the terminal from overheating.
- Do not place sources of high magnetic fields close to terminal. This includes electric motors. power supplies, copier machines, fluorescent lighting, etc.

#### Setup

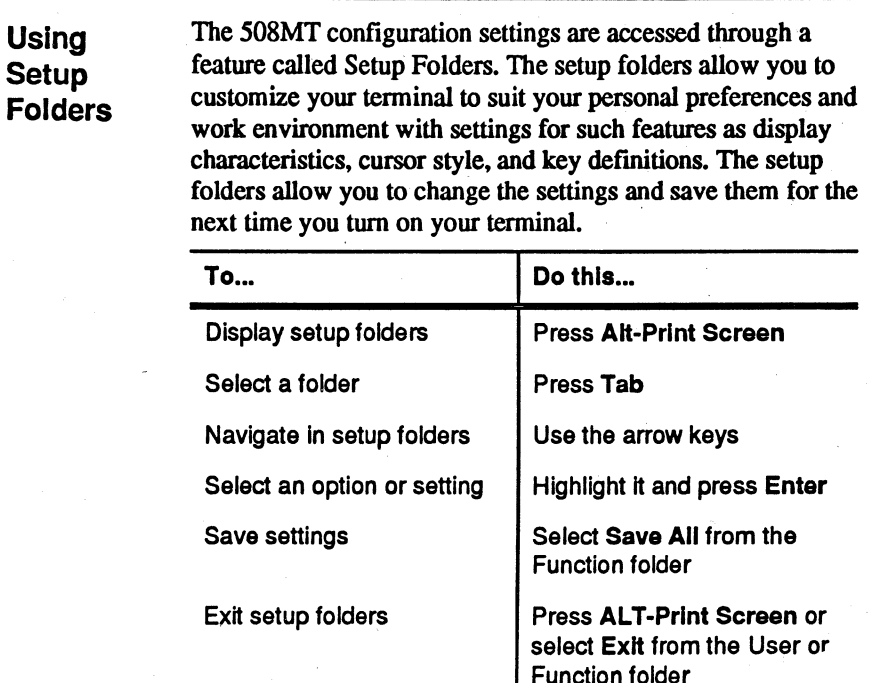

### Keyboard

Using the Function Keys

The 508MT keyboard has several special function keys most of which are controlled by your software application. The following table lists the function keys you can use to perfonn basic functions such as printing the screen.

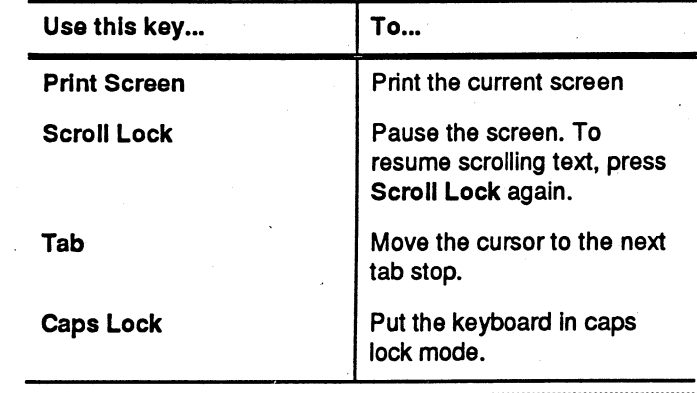

64217-00

C August 1996 ADP, Inc.